# 官庁施設情報管理システム (BIMMS-N)を活用した 個別施設計画策定・運用マニュアル

# 平成27年10月策定 平成28年 4月改訂

# 国土交通省 大臣官房官庁営繕部 計画課 保全指導室

# 目次

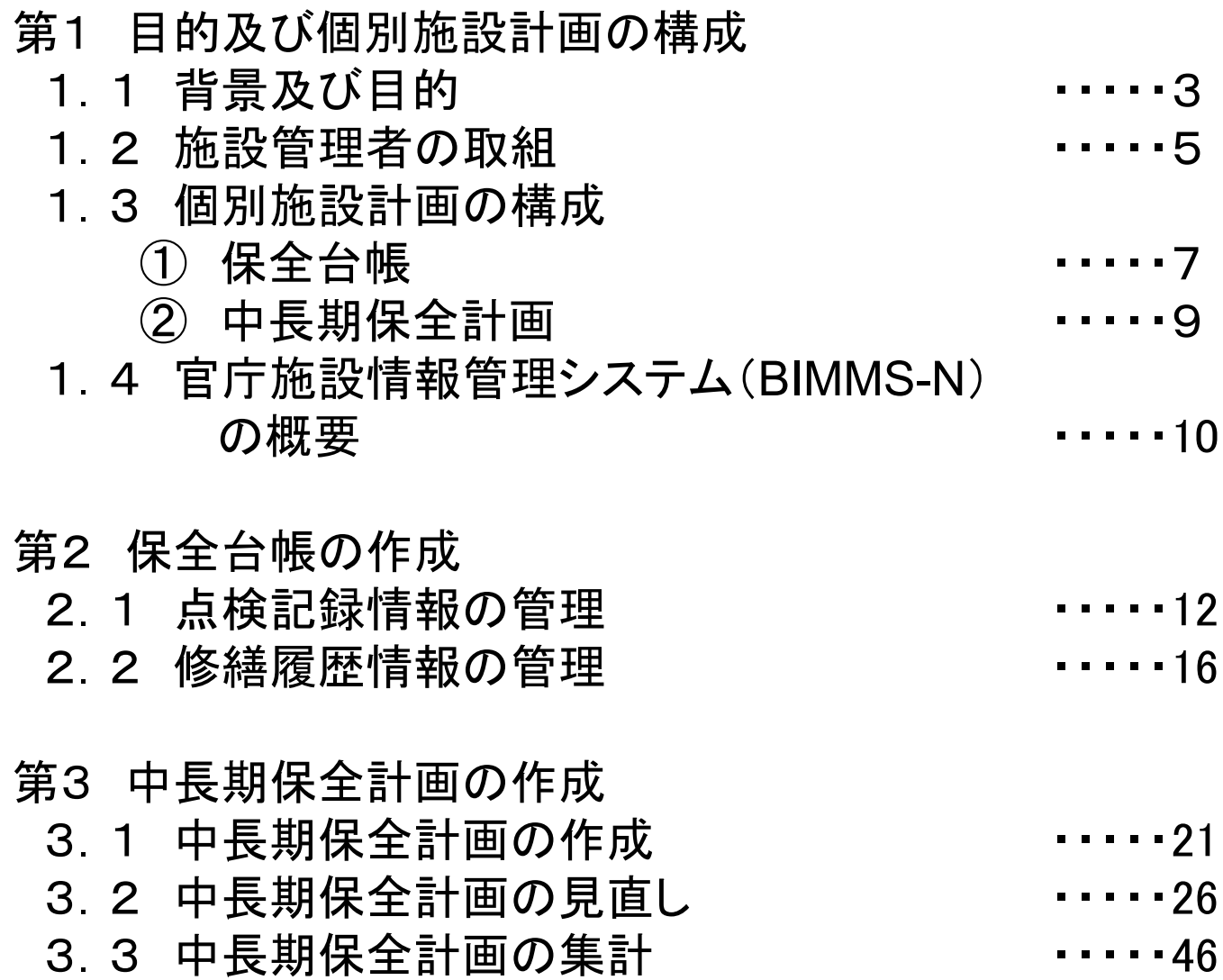

# 第1 目的及び個別施設計画の構成

### 1.1 背景及び目的

- 我が国の社会資本は、今後急速に老朽化することが見込まれ、また、少子高齢化 による人口減少時代を迎える中、財政状況はますます厳しくなることが予想されま す。
- このような状況の中、国民の安全・安心を確保し、中長期的な維持管理・更新等に 係るトータルコストの縮減や予算の平準化を図るとともに、維持管理・更新等に係 る産業の競争力を確保するための方向性を示すものとして、平成25年11月、「イン フラ長寿命化基本計画」が策定されました。
- 基本計画において、各インフラを管理・所管する者が平成28年度までに行動計画 を策定すること、各インフラの管理者が平成32年頃までに個別施設計画を策定す ることとされています。

#### インフラ長寿命化基本計画等の体系(イメージ)

概要及び本文は以下のページにあります。 http://www.cas.go.jp/jp/seisaku/infra\_roukyuuka/index.html

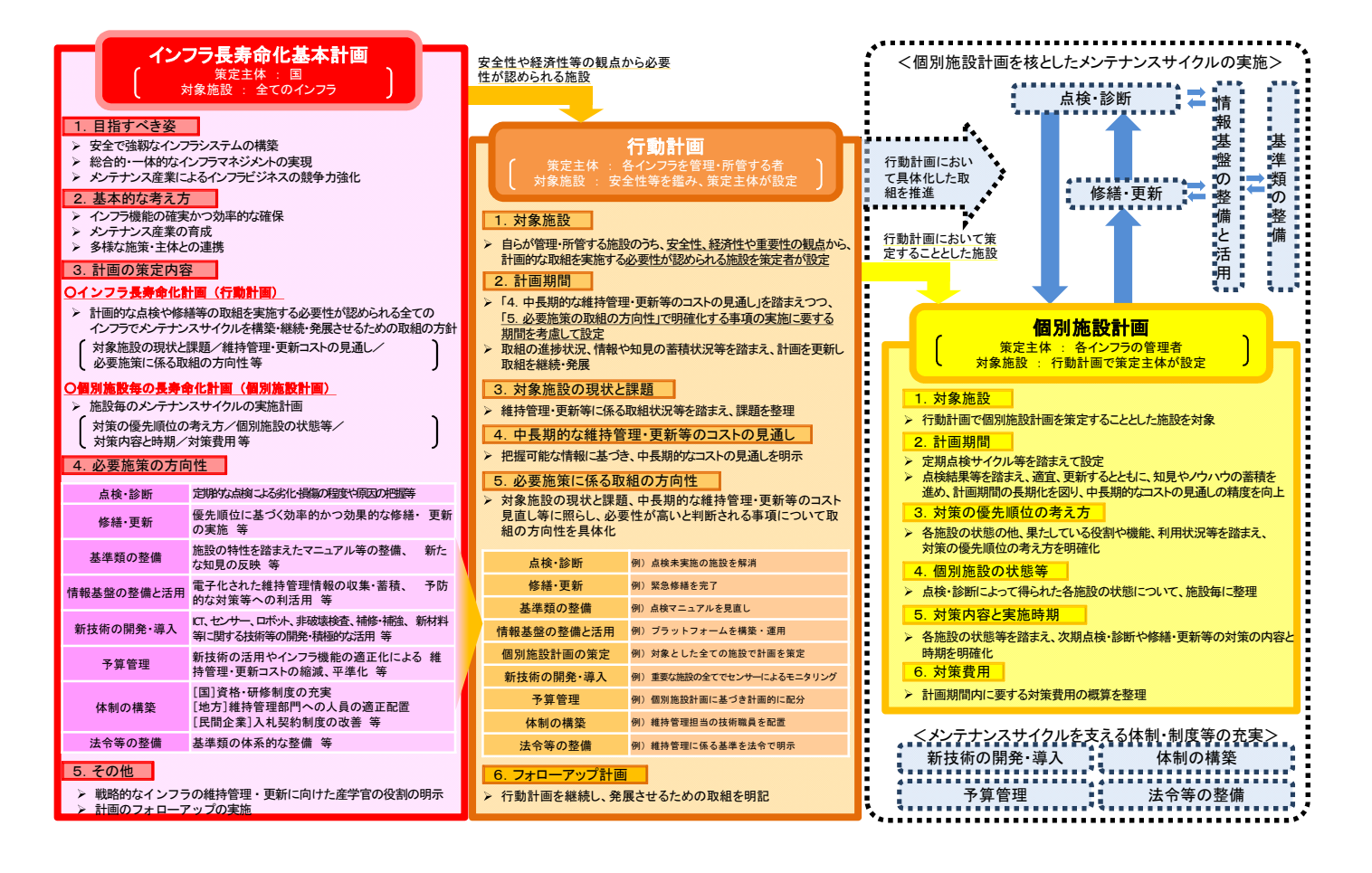

# 1.1 背景及び目的

- 本マニュアルは、行動計画に基づき策定する個別施設計画について、「官庁施設 情報管理システム(BIMMS-N)」を活用した作成例を示すことにより、各省各庁に よる個別施設計画作成を支援することを目的としています。
- なお、BIMMS-Nによらず個別施設計画を策定している場合は、改めてBIMMS-N で作成する必要はありません。
- 本マニュアルは、「官庁施設における長寿命化計画に関する連絡調整会議」を通 じた技術支援の一環として作成したものです。

#### 官庁施設分野におけるインフラ長寿命化計画の推進体制

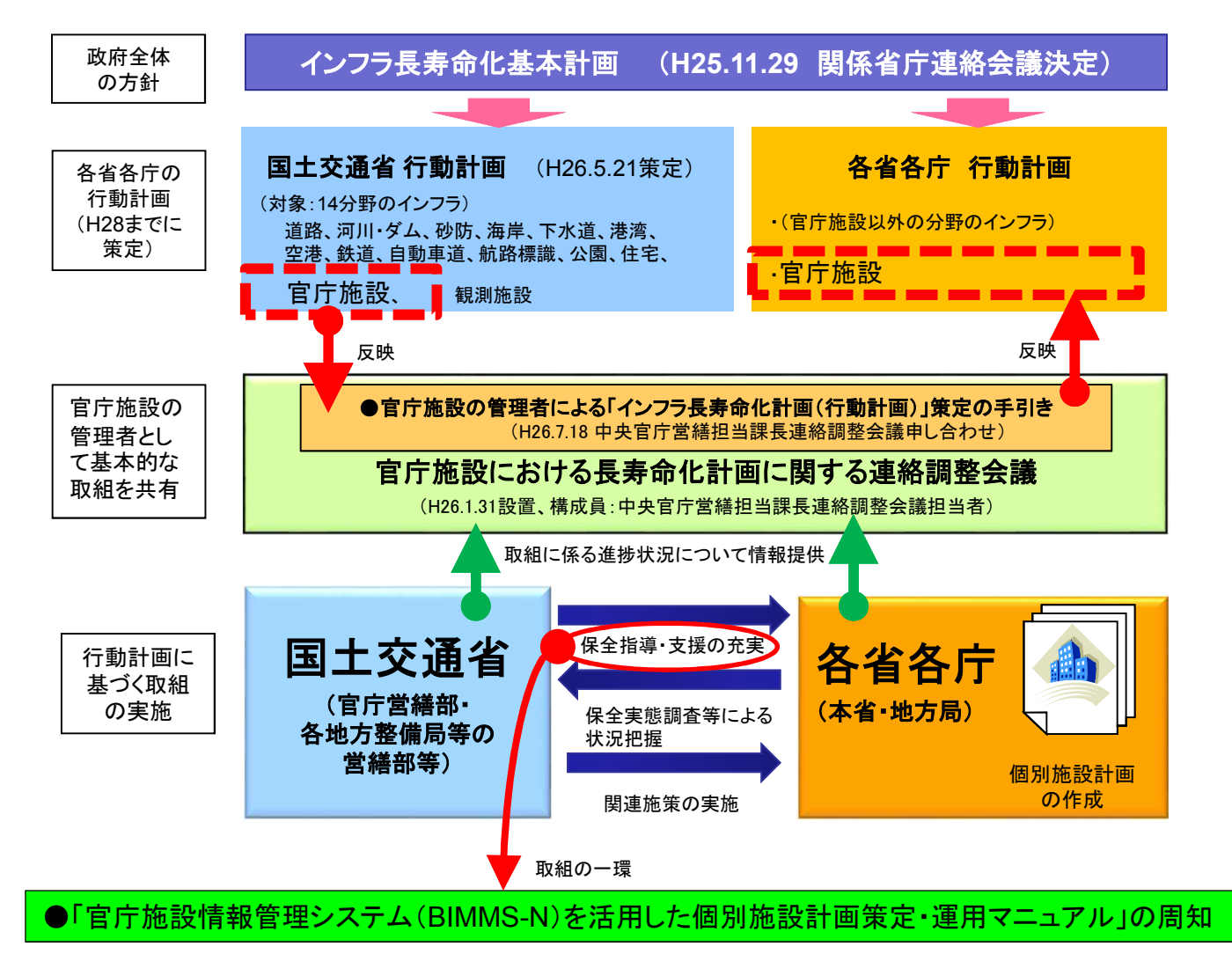

### 1.2 施設管理者の取組

- 「官庁施設の管理者による「インフラ長寿命化計画(行動計画)」策定の手引き」 (中央官庁営繕担当課長連絡調整会議申し合わせ)において、借受施設を除くす べての官庁施設※1について、平成28年度までに個別施設計画を策定することと なっています。
- 施設管理者は、作成した個別施設計画に基づき、戦略的な維持管理・更新等を推 進していく必要があります。
- ※1 建築基準法第12条第2項及び官公庁施設の建設等に関する法律第12条第1項に規定する 定期点検の対象施設。

#### 官庁施設の管理者による「インフラ長寿命化計画(行動計画)」策定の手引き(概要)

概要及び本文は以下のページにあります。 http://www.mlit.go.jp/gobuild/gobuild\_tk2\_000008.html

- (1)対象施設 すべての官庁施設。ただし、借受施設を除く。
- (2)計画期間 2020年度(平成32年度)までを目安とする。
- (3)必要施策に係る取組の方向性
	- ・下表に示す8施策について、共通して実施する取組を記載。
	- ・取組は、国交省の行動計画(官庁施設分野)をベースにしており、4施策については、 同一指標を設定(※)。
	- ・施設の特殊性等の特別な事情がある場合には、本手引きによらずに行動計画を 策定することができるが、次の内容は最大限尊重。

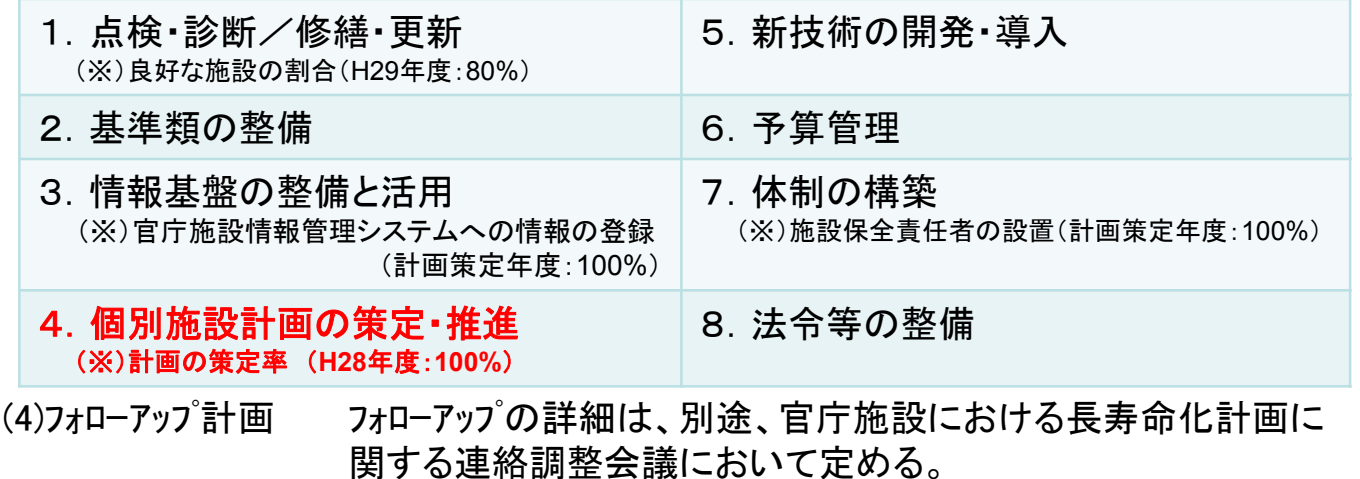

# 1.3 個別施設計画の構成

○ 個別施設計画は、個別施設毎のメンテナンスサイクルの実施計画として、「対策の 優先順位の考え方」、「個別施設の状態等」、「対策内容と時期」、「対策費用」等を 記載したものです。 ○ 官庁施設における個別施設計画は、「保全台帳」と「中長期保全計画」で構成しま す。(必要に応じて、機能転換・用途変更、複合化・集約化、廃止・撤去、耐震化等 の必要な対策を追加)

## **個別施設計画を核としたメンテナンスサイクルの構築**

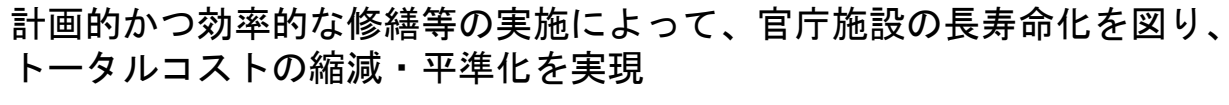

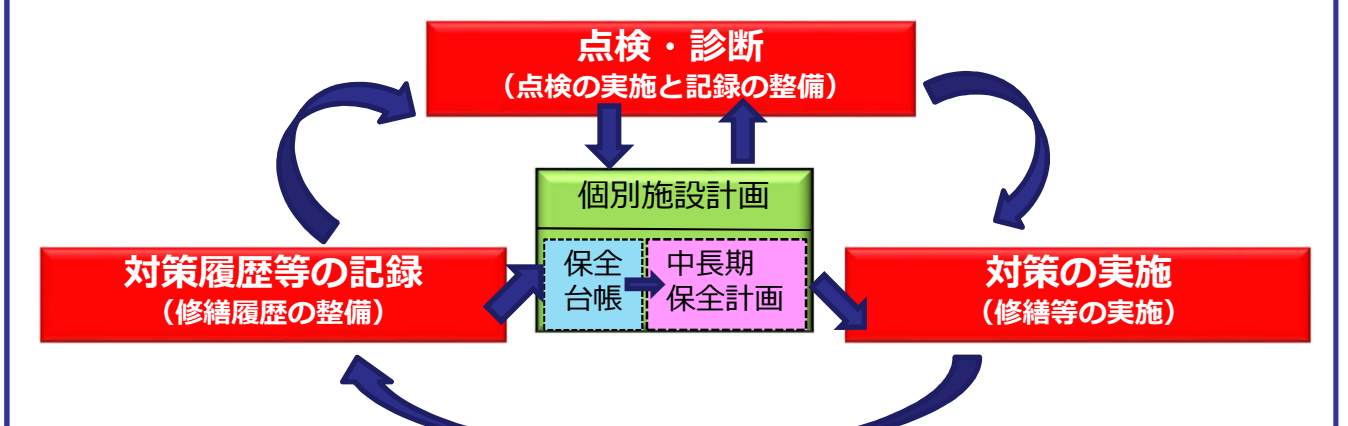

### **官庁施設における個別施設計画**

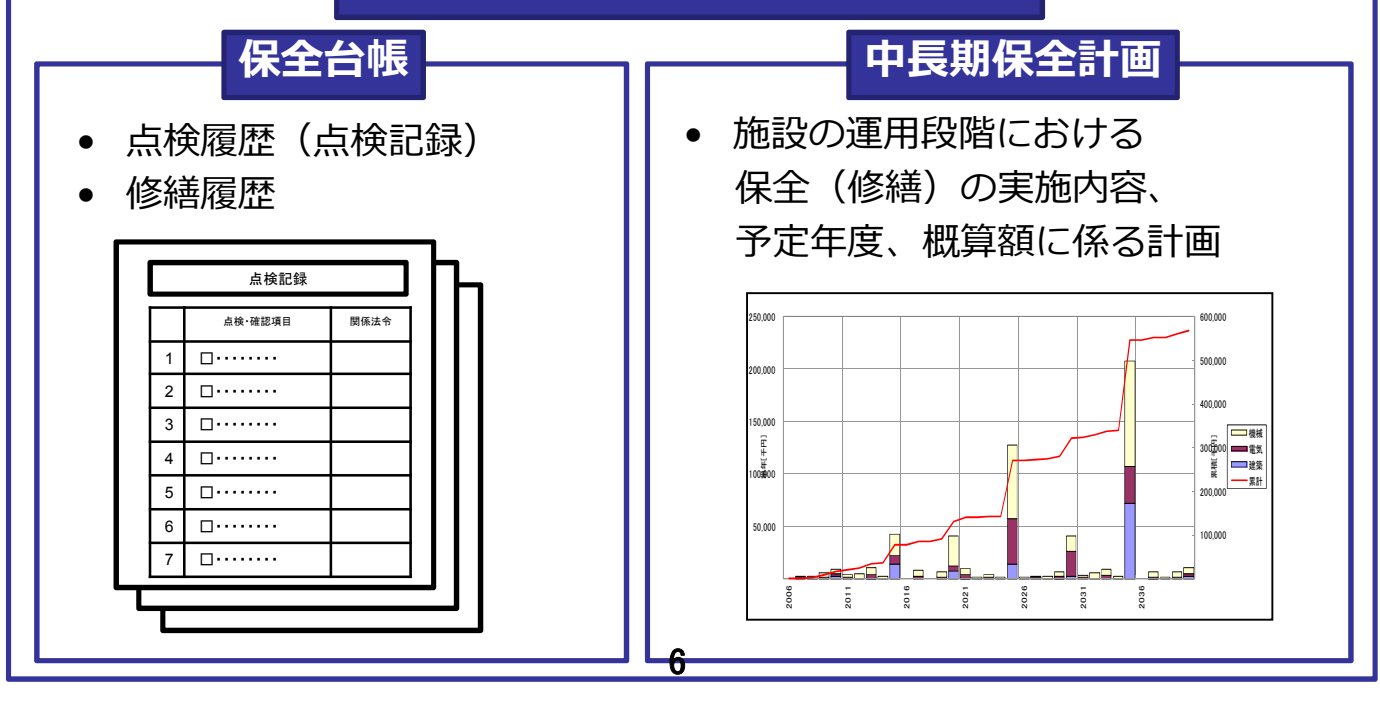

# 1.3① 保全台帳

#### 活用方法

- 法定点検や支障がない状態の確認の結果を記録した点検記録から、施設の状態 を踏まえた次期の改修(修繕)等の時期を想定することができます。
- 修繕の内容や金額を記録した修繕履歴を反映することで実態に合った中長期保 全計画を作成することができ、効率的な保全(修繕)の実施に役立ちます。

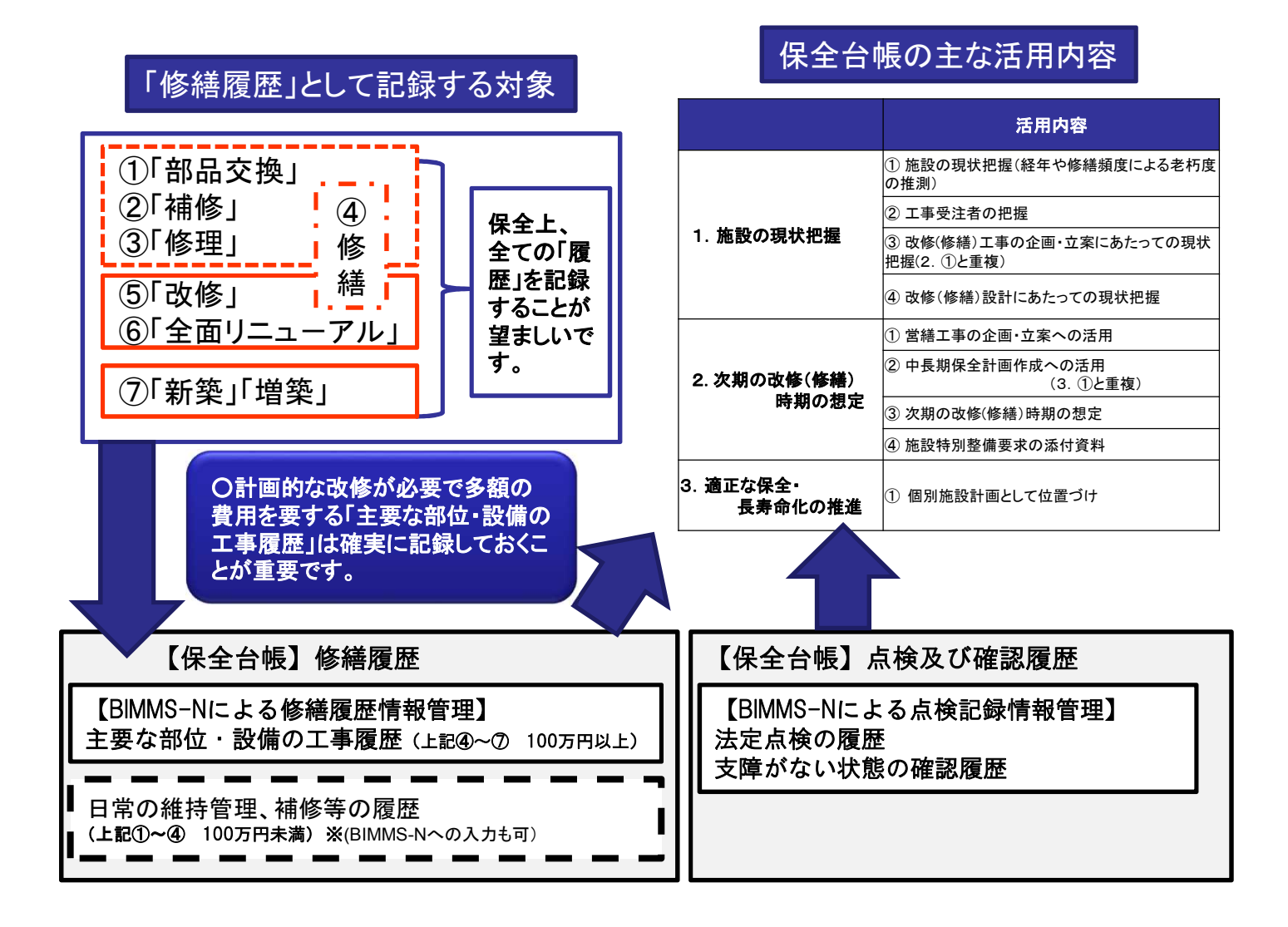

# 1.3① 保全台帳

#### 様式の取扱いについては以下のページをご覧ください。 http://www.mlit.go.jp/gobuild/gobuild\_tk3\_000002.html

作成例(点検記録) (保全台帳様式2)

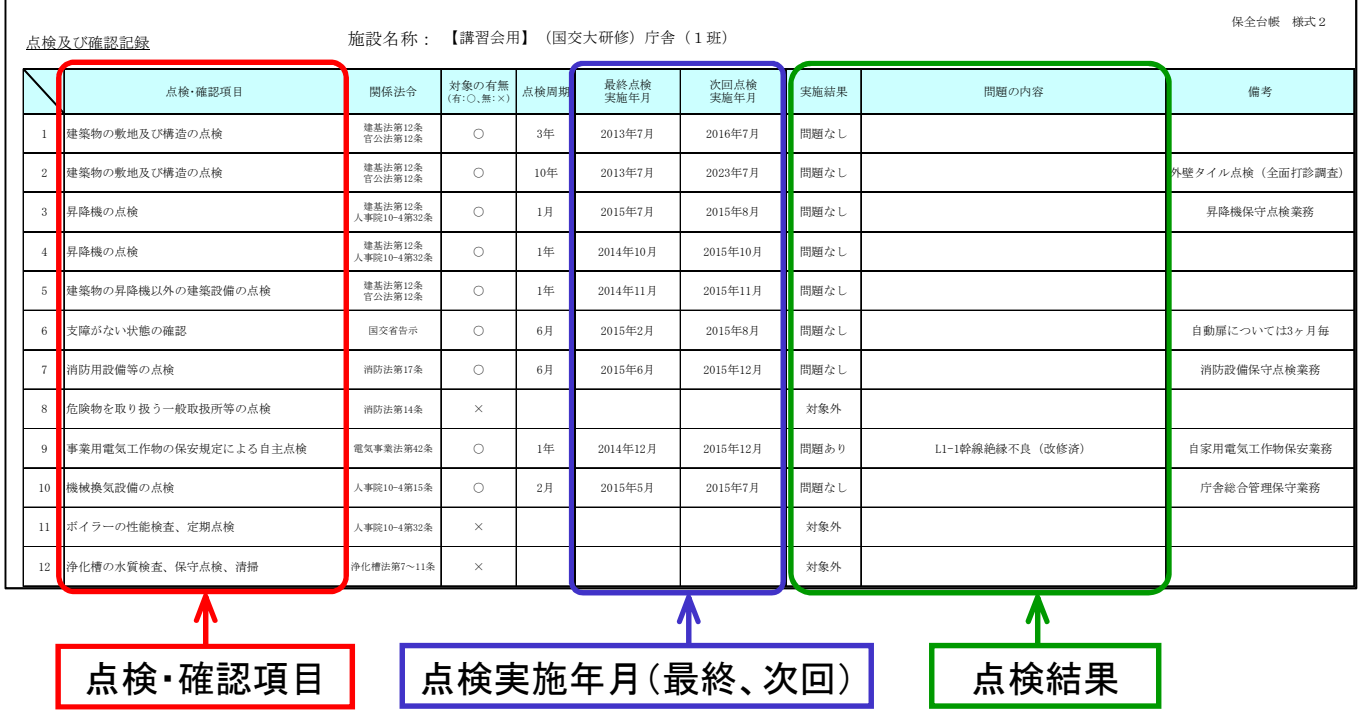

作成例(修繕履歴)

(保全台帳様式3)

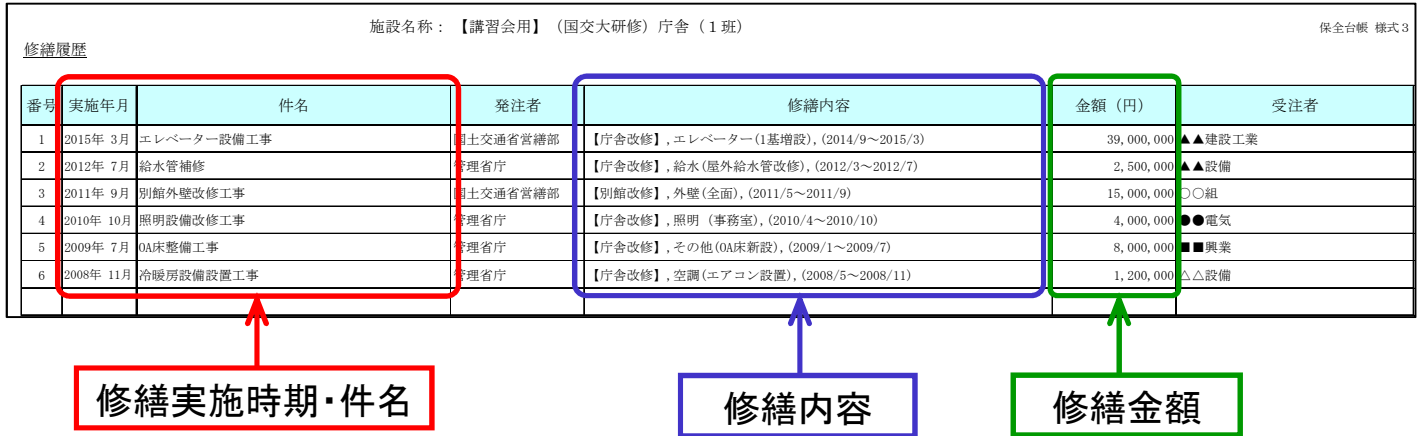

### 1.3② 中長期保全計画

#### 活用方法

- 個別の施設毎に、建築物の主要な部位別の修繕等を行う目安となる時期と大ま かな金額を把握することができます。
- 複数施設の中長期保全計画を集計することができ、全体の支出平準化を図りつ つ、効率的な修繕等の実施に役立ちます。

様式の取扱いについては以下のページをご覧ください。 http://www.mlit.go.jp/gobuild/gobuild\_tk3\_000002.html

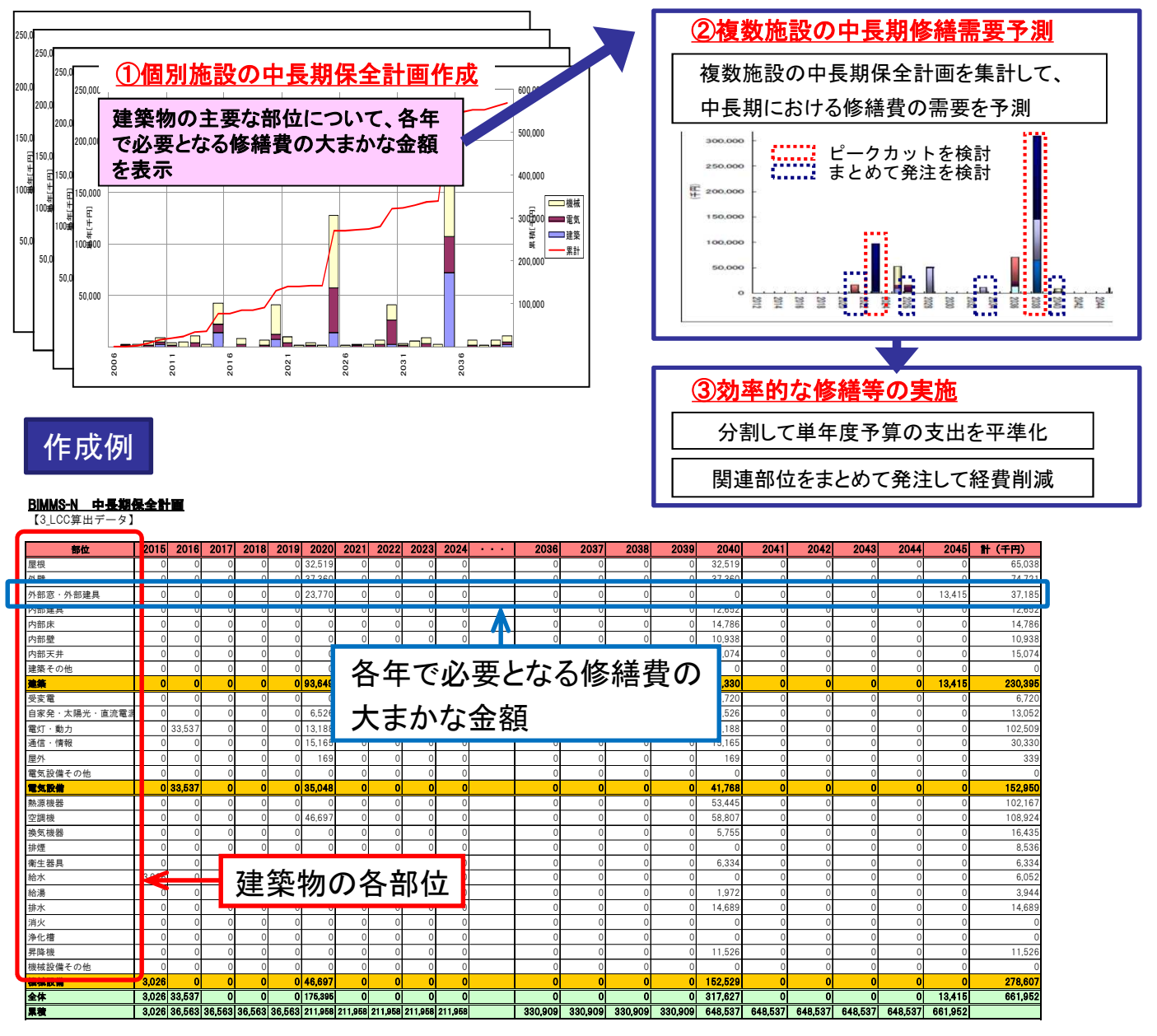

### 1.4 官庁施設情報管理システム(BIMMS-N)の概要

- 官庁施設情報管理システム(BIMMS-N)は、「保全実態調査」の報告事項を保全 担当者等がインターネットを通して入力するシステムです。
- 施設維持管理機能として、①点検記録情報管理、②修繕履歴情報管理、③中長 期保全計画作成があるため、個別施設計画を簡便に作成することが可能です。
- 上の3つの機能は、「保全実態調査」と独立した機能なので、いつでも個別施設計 画の作成が可能です。
- 「中長期保全計画」の過去のデータはBIMMS-Nに保存されないため、作成・見直 しの都度、Excelデータとして出力し、所定のフォルダに保存してください。

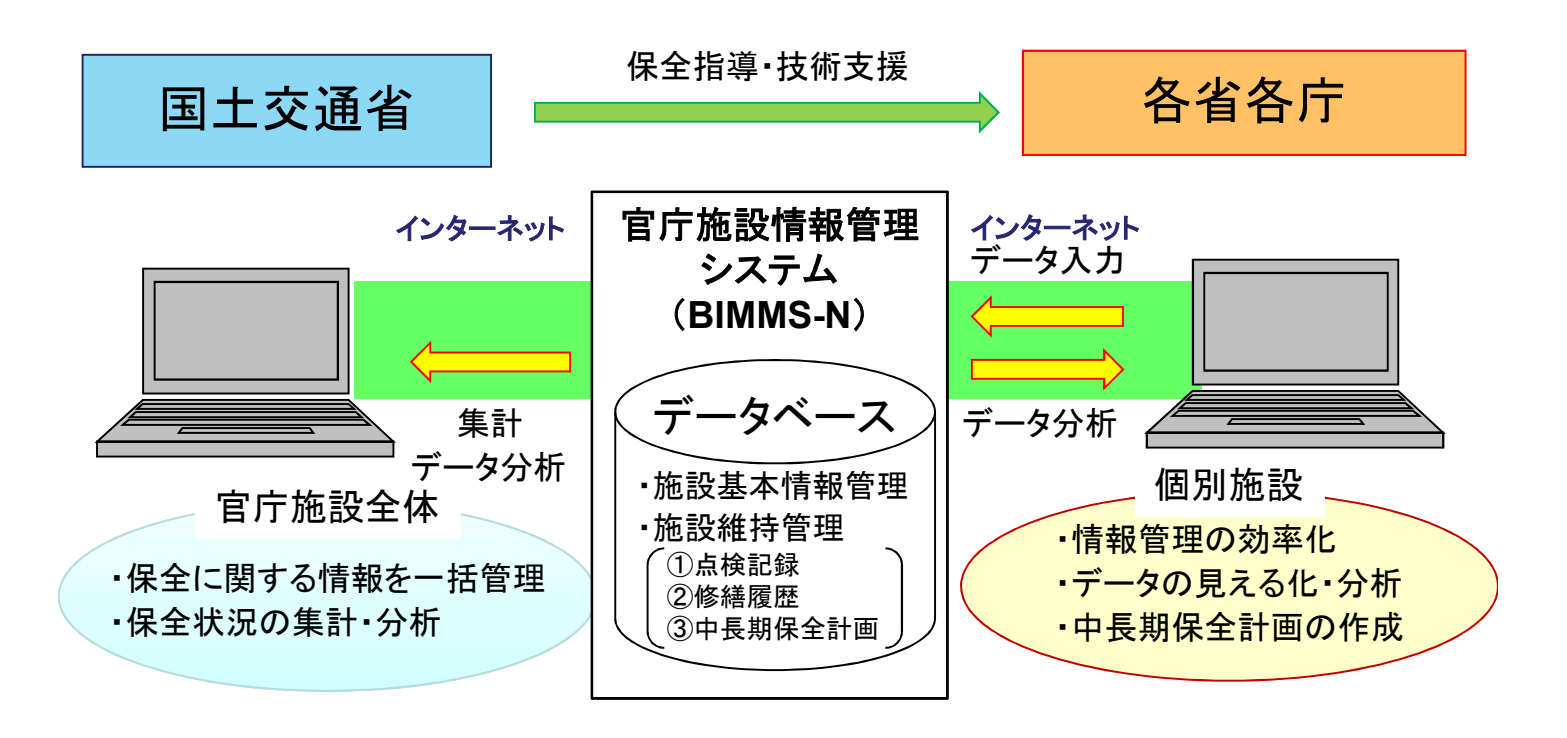

# 第2 保全台帳の作成

- BIMMS-Nの画面左側のグローバルナビゲーションから、「点検記録情報管理」を クリックします。
- 施設検索画面が表示されたら、「検索」をクリックします。(検索条件の入力は不要 です。)

グローバルナビゲーション

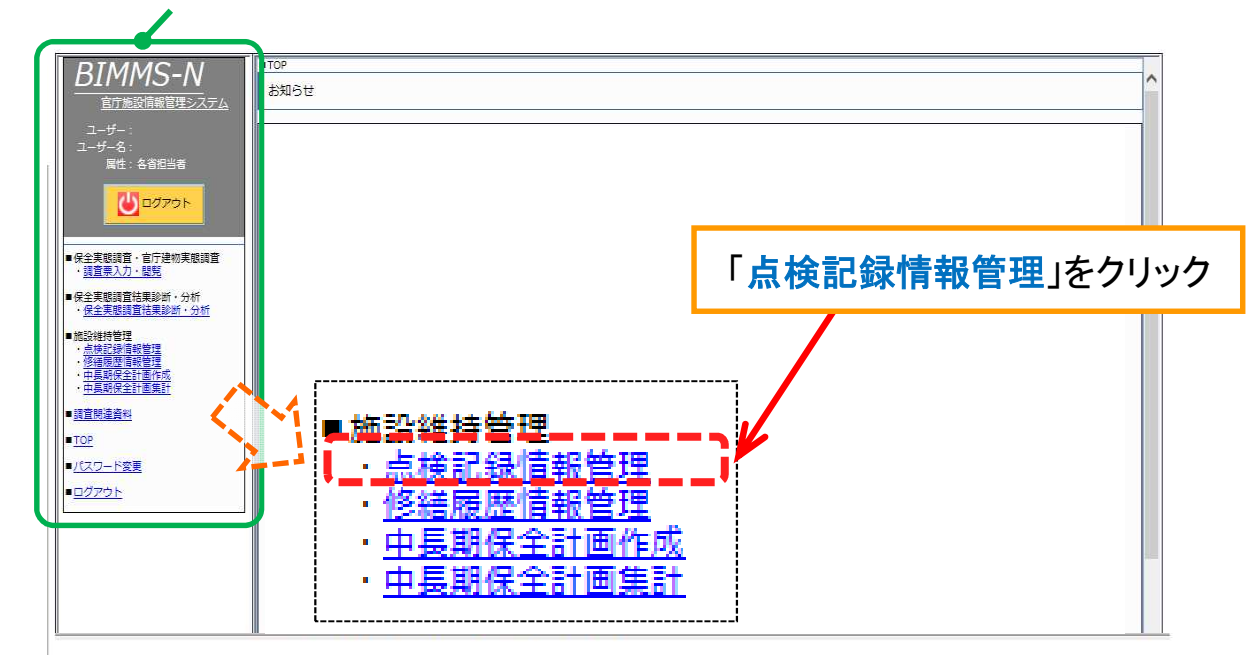

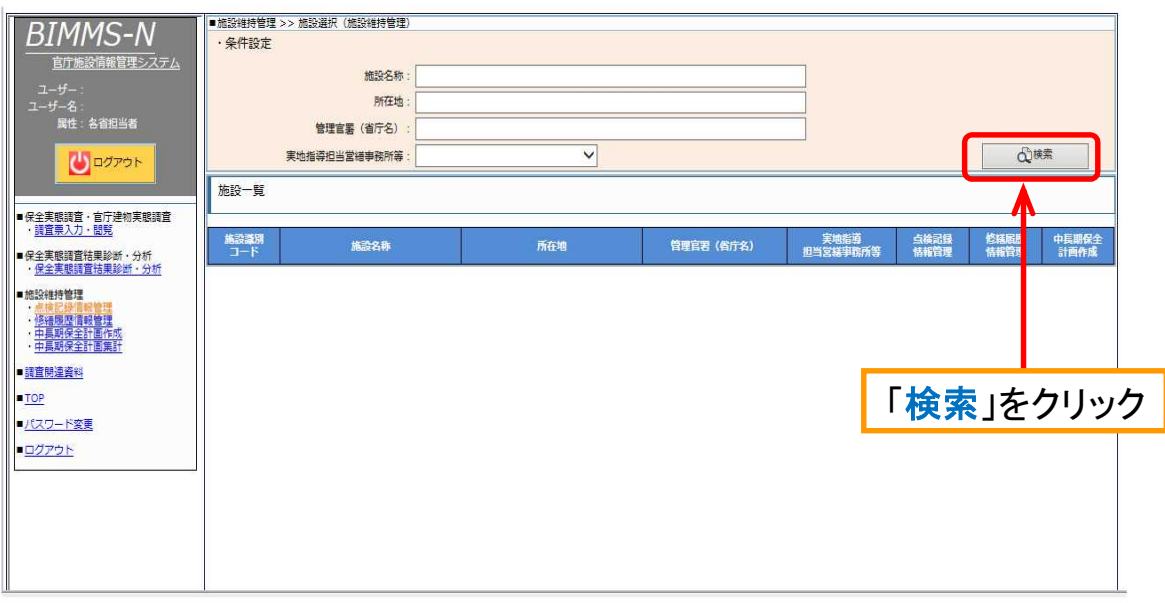

- 施設一覧が表示されたら、点検記録の入力を行う施設の「点検記録」をクリックし ます。
- 施設の点検記録情報が表示されたら、入力を行う点検・確認項目の「履歴」をク リックします。

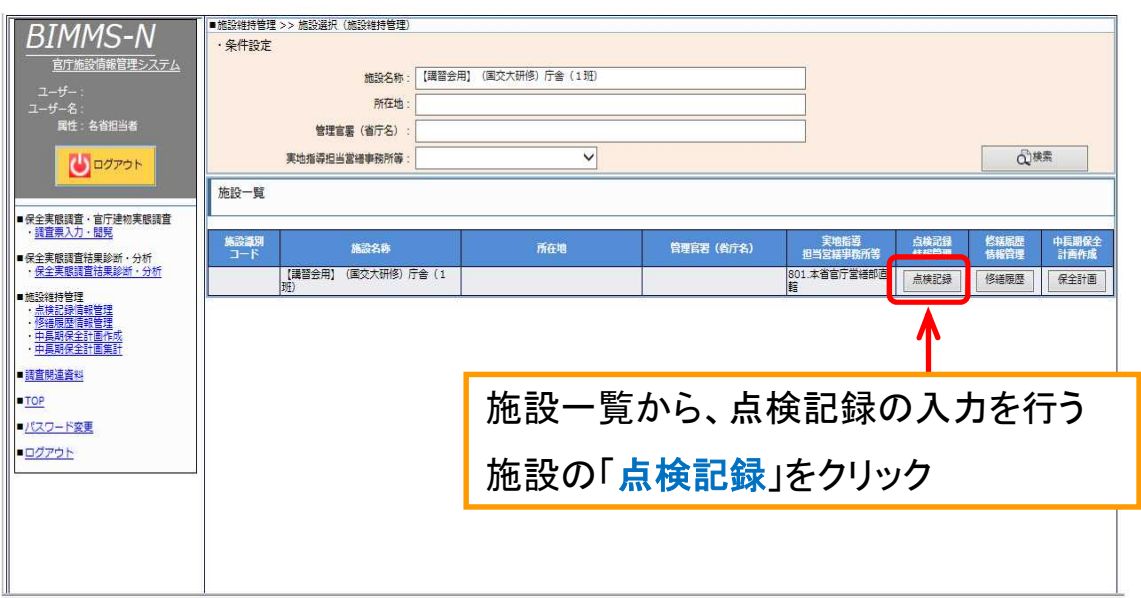

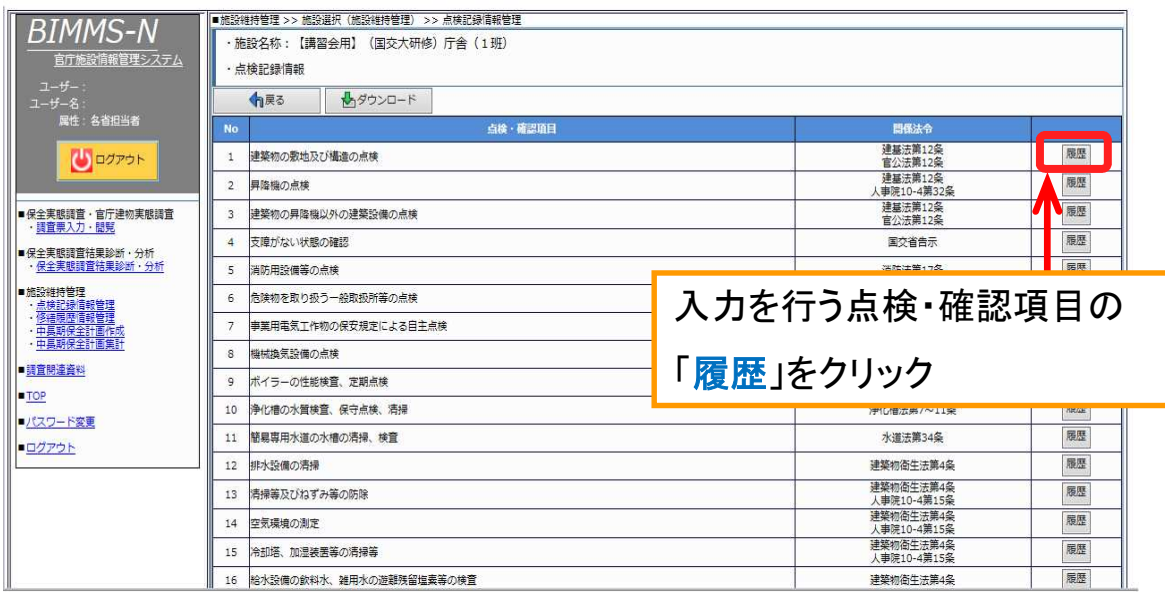

■「点検記録を追加」をクリックします。

■ 点検記録情報を入力します。点検周期は、「国家機関の建築物等の保全の現況」 にある「法令等により定められた点検等の整理表」等を参考に入力してください。 ■ 入力が完了したら、「変更を保存」をクリックします。

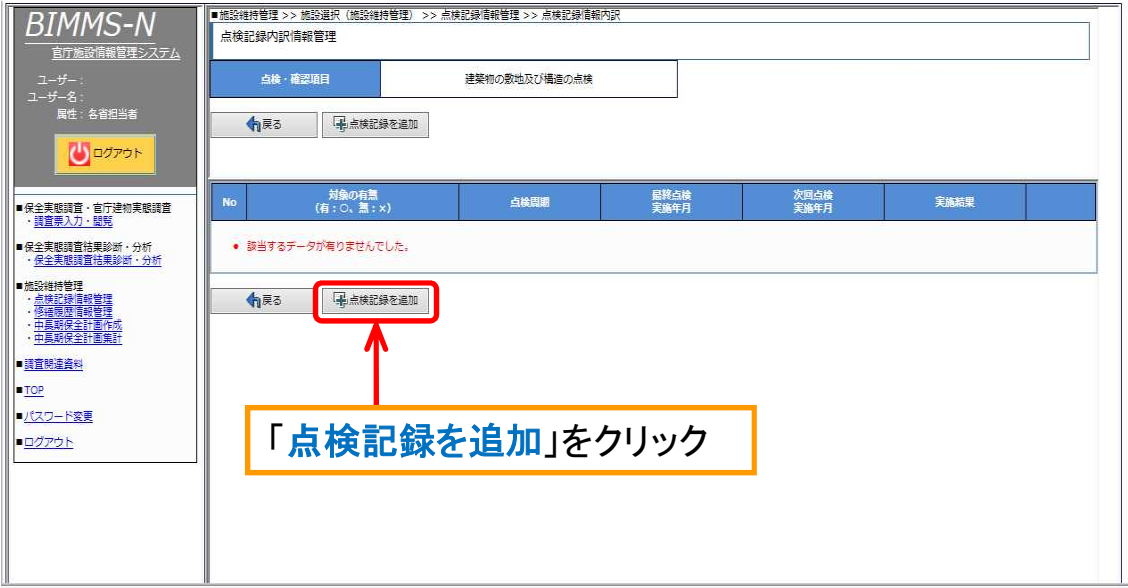

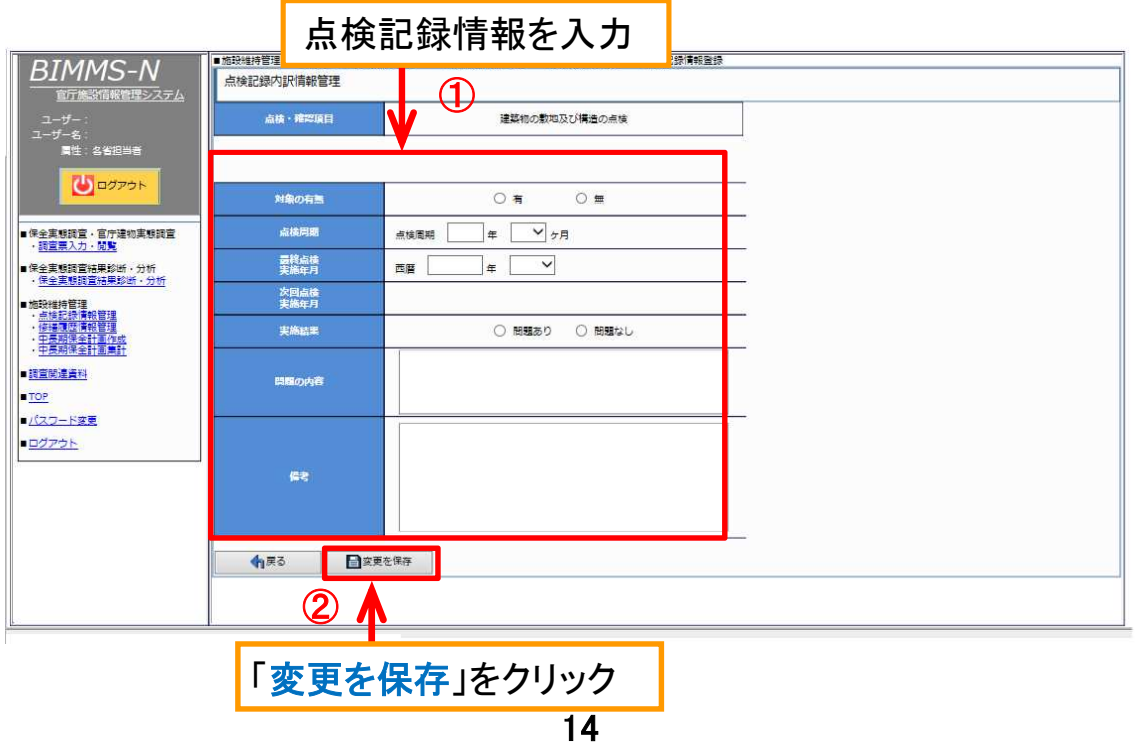

#### ■ 施設の点検記録情報にある「ダウンロード」をクリックします。 ■ 点検記録情報一覧表(Excelファイル)が出力されますので、所定のフォルダにファ イルを保存してください。

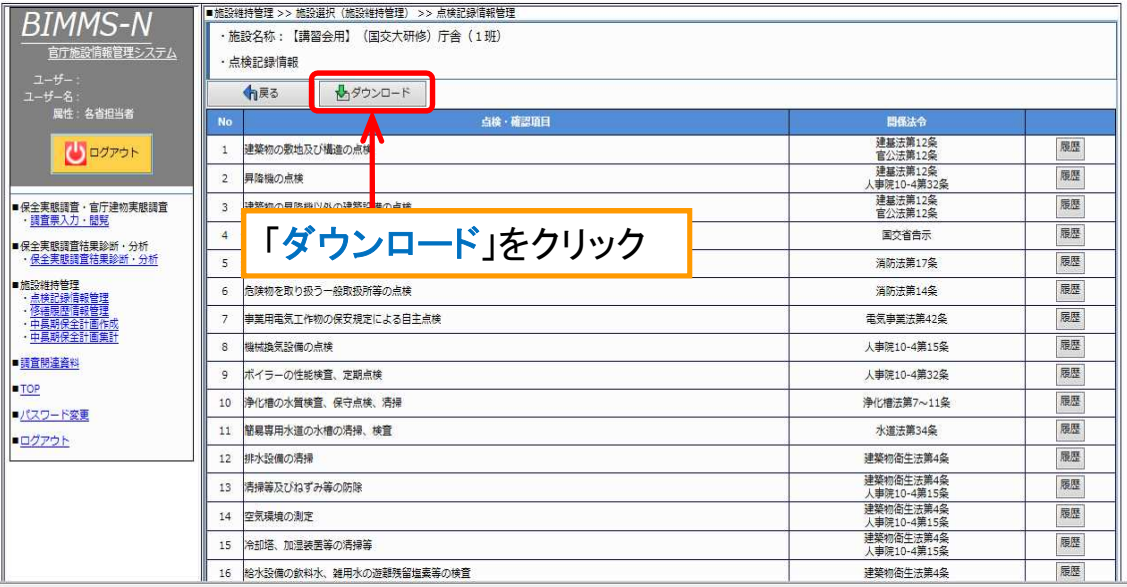

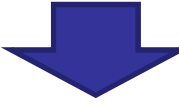

#### 各項目の全ての履歴を出力

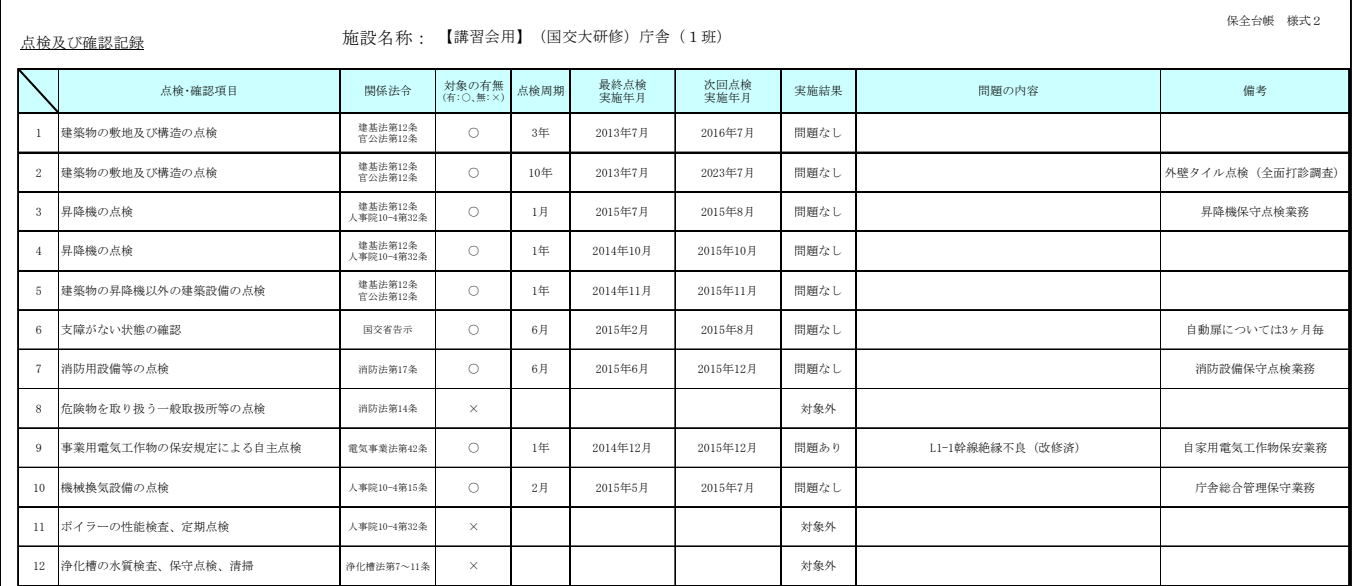

- BIMMS-Nの画面左側のグローバルナビゲーションから、「修繕履歴情報管理」を クリックします。
- 施設検索画面が表示されたら、「検索」をクリックします。(検索条件の入力は不要 です。)

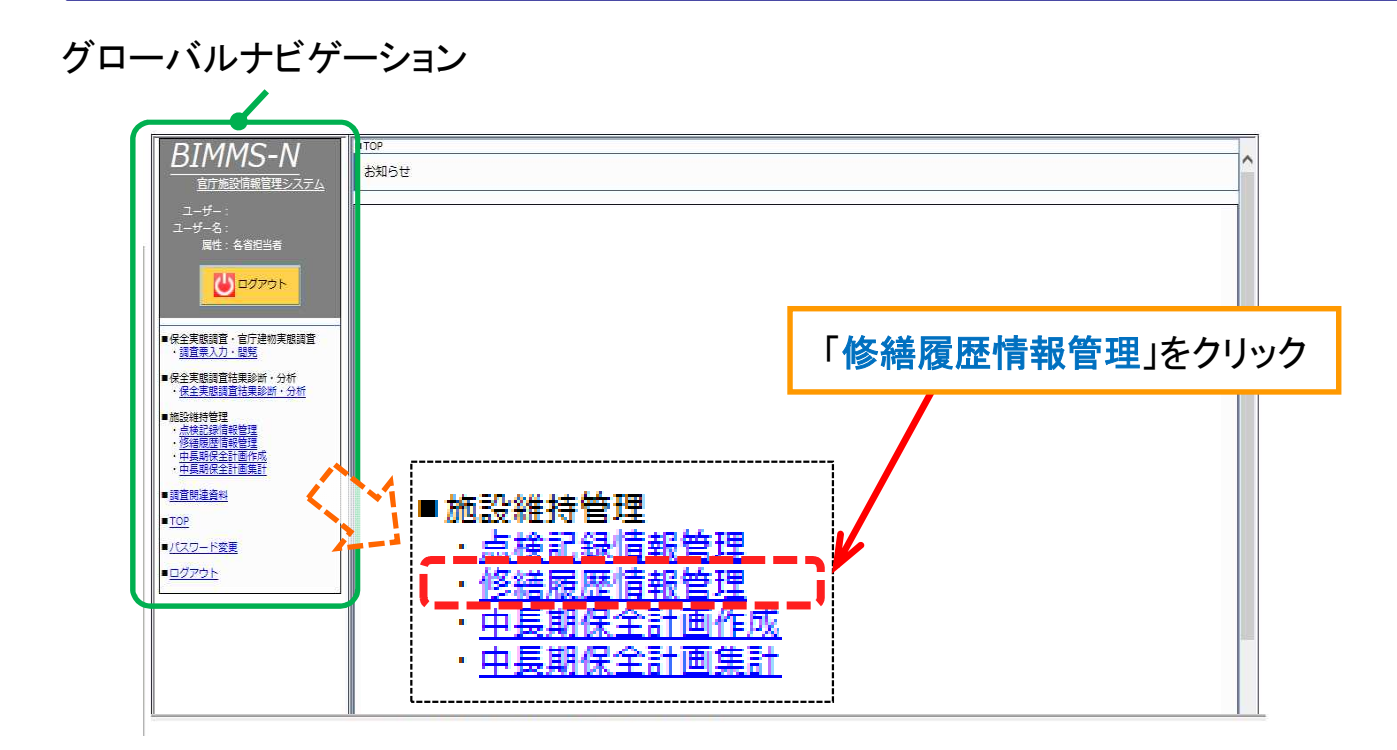

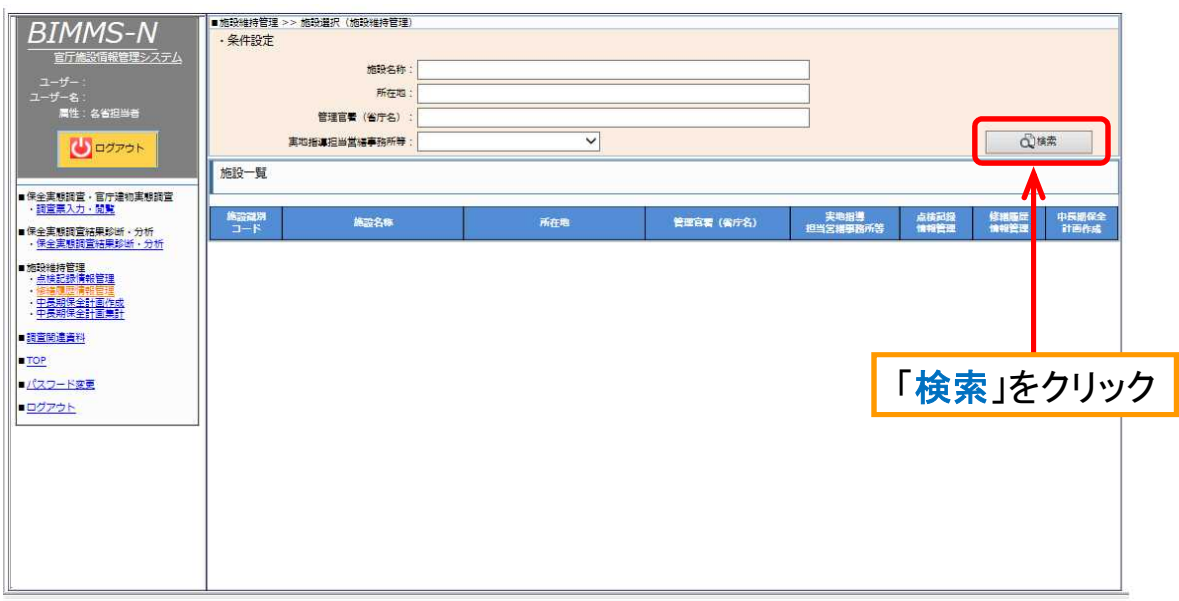

■ 施設一覧が表示されたら、修繕履歴の入力を行う施設の「修繕履歴」をクリックし ます。

施設の修繕履歴情報一覧が表示されたら、「修繕履歴を追加」をクリックします。

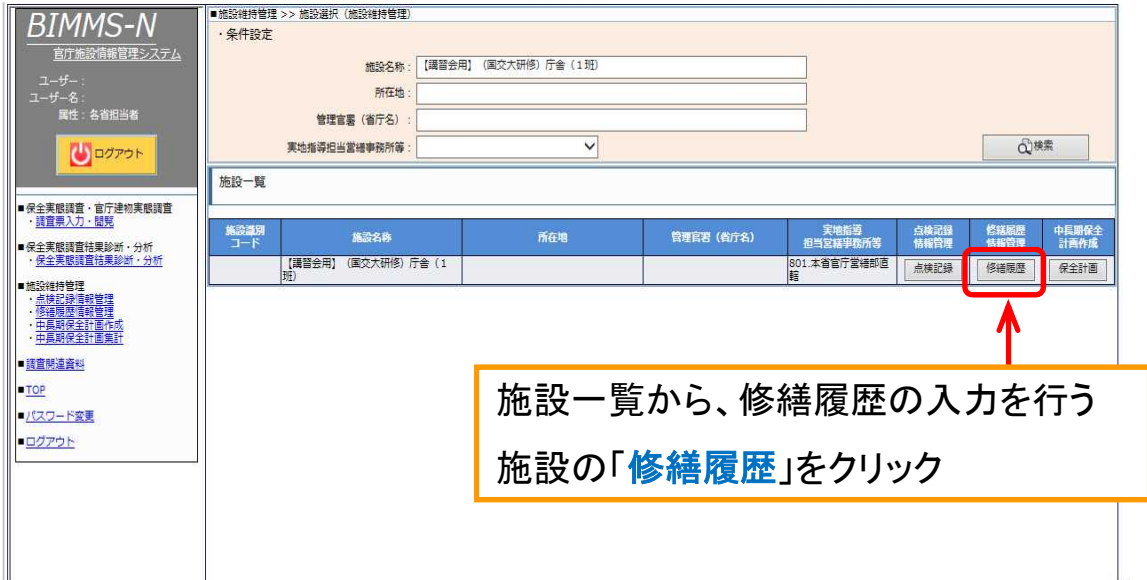

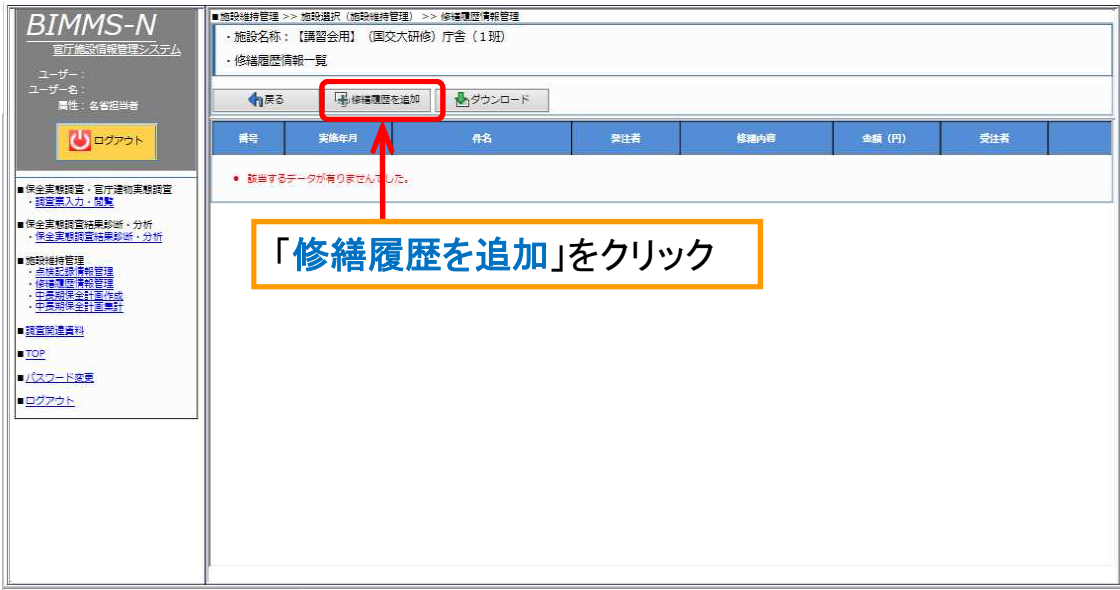

- 修繕履歴情報を入力します。修繕内容は、画面下の入力例やグローバルナビ ゲーションの「調査関連資料」にある「入力マニュアル(修繕履歴情報管理編)」を 参照し入力してください。 ■ 入力が完了したら、「変更を保存」をクリックします。
- グローバルナビゲーション 修繕履歴情報を入力 **Production Section 1996**<br>网络特管理 >> 施設選択 (施設維持管理) ->> 修繕理型情報管理 >> 修繕<mark>T</mark> 型情報登録 (1) **BIMMS-N** ・施設名称: 【講習会用】 (国交大研修) 庁舎 (1班) · 体溢階歴情報 - サー:<br><sup>ザ</sup>ー名:<br>- 属性:名省担当者<br>-BS年月 西區  $\overline{+}$ 山ロクアウト 唯著 ○ 国十交通省営業部 ○ 管理省庁 ○ 不明 開内容 ■保全実態調査・官庁建物実態調査<br>- - 調査票入力・閲覧 ・<br>保全実態調査結果診断・分析<br>・保全実態調査結果診断・分析 I Ess  $\blacksquare$ -<br>| 92美 ■歴情報管理<br>明保全計画作成<br>明保全計画作成 有戻る **BEESER \力例 ■ 〈例をコピー&ペ〉マ人下できます。)**<br>- 【行会改算】最佳(<mark>の分) 全長(全国)、解説(事務主)、空</mark>器(ポイラー真新)、給水(受水種真新)、その他(天井改修)、(2010/07~2011/06)<br>- 【行会は第2<mark>(全)</mark>)内に<mark>(</mark> 事注( 年8.78m、[行会改算】定額(冷温水発生場取習)、給水(屋外給水管改修)、服務(2度事務産業効率服務化),(2011/06~2013/03)<br>- 【行行者と【<mark>全</mark>】第1<mark></mark> **BEESEER TOP ASSES** ド客事 「変更を保存」をクリック <br>棟番号を付記。 ②「部位・設備名」(「工事対象範囲・内容」) 「工事対象範囲・内容」<br>()で括ってください。 工業経日 <br>主要が「部<del>は</del>·設備名」 外部菜 · 建具 部位長に、全面改修か部分改修かを入力 入力マニュアルを参照する場合 。<br><mark>発、太陽光発電、火災報知、中央監視</mark> 改修の内容、範囲等を簡潔に記載 は「調査関連資料」をクリック

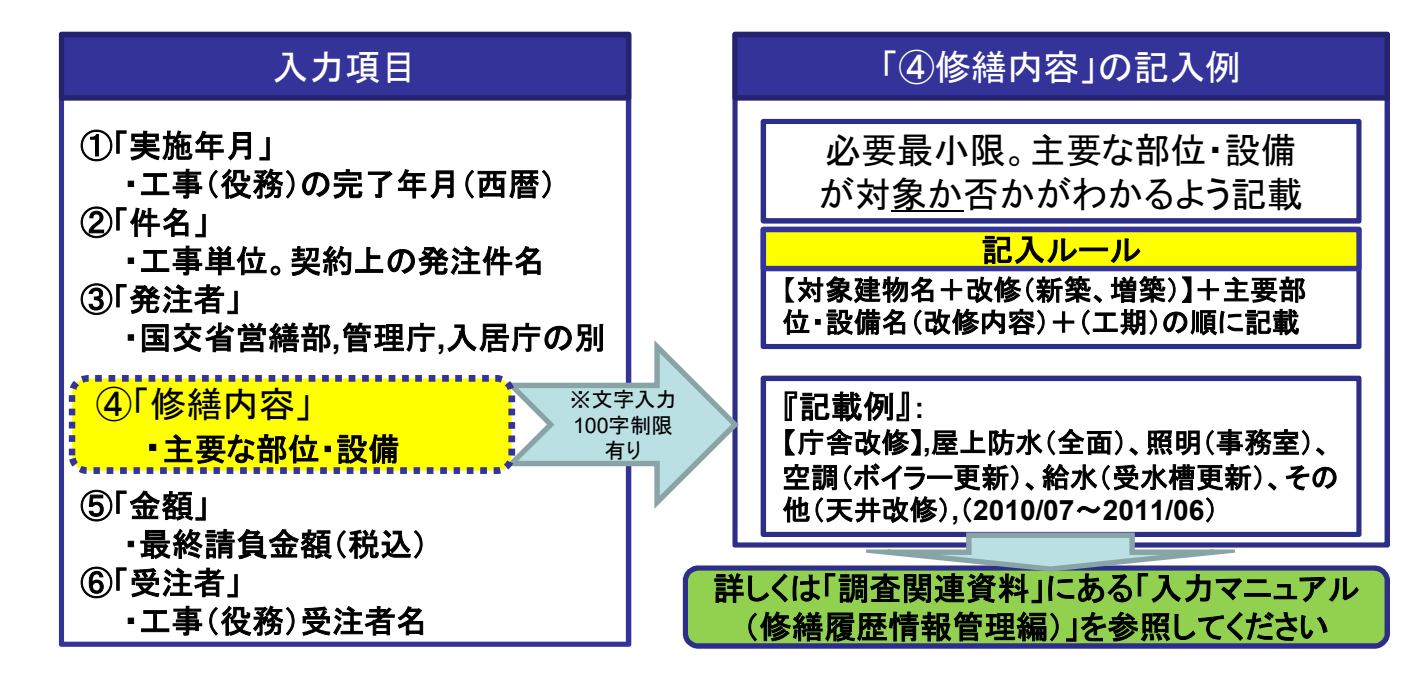

#### ■ 施設の修繕履歴情報一覧にある「ダウンロード」をクリックします。 ■ 修繕履歴一覧表(Excelファイル)が出力されますので、所定のフォルダにファイル を保存してください。

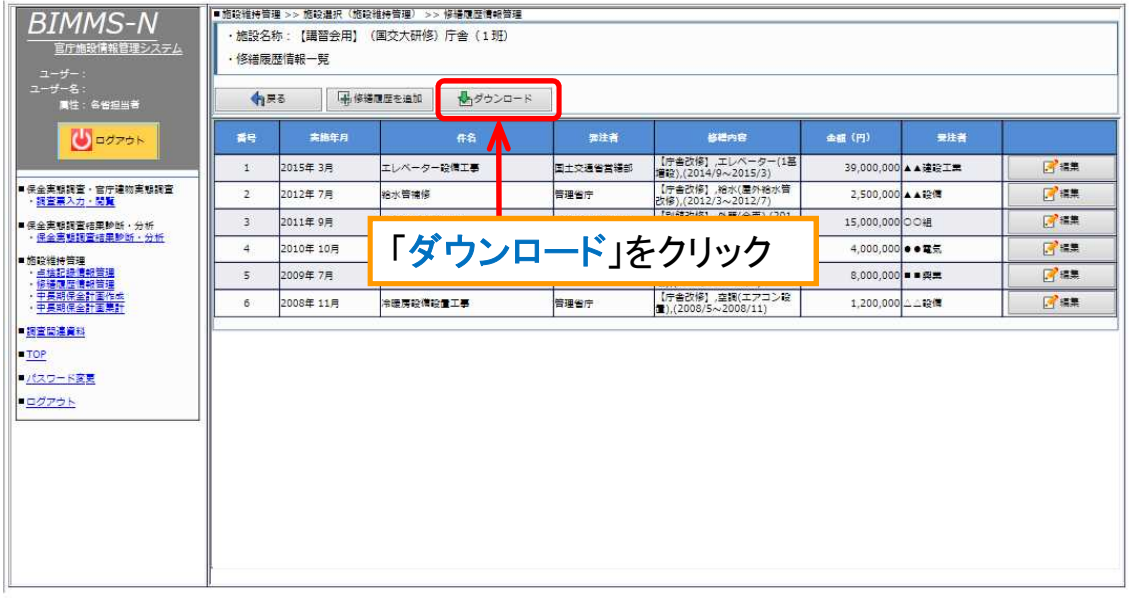

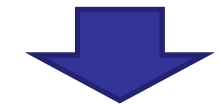

#### 過去の全ての履歴を出力

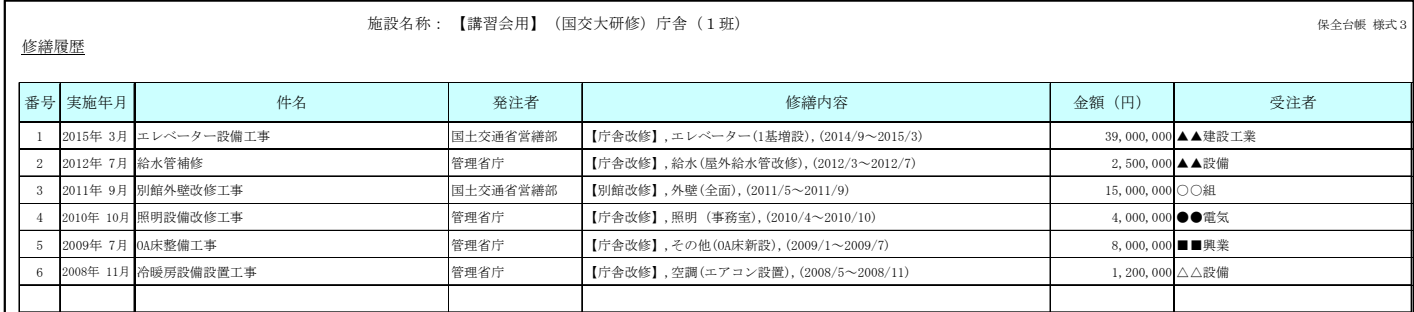

# 第3 中長期保全計画の作成

- BIMMS-Nでは、あらかじめ事務庁舎(延べ面積3,000m<sup>2</sup>程度)の標準的な仕様、 数量、単価等が入力されており、特別な仕様を入力することなく、中長期保全計画 を作成することができます。
- さらに、実際に管理している建築物の用途・特性を踏まえた仕様の入力や各部位 の更新履歴等の入力により、精度の高い計画に見直すことができます。詳細は26 ページ以降の「3.2 中長期保全計画の見直し」を参照してください。
- BIMMS-Nでは、「平成17年版 建築物のライフサイクルコスト」(発行:(一財)建 築保全センター)に掲載されている標準的な単価を採用しています。実際に予算要 求等を行う場合は、実勢価格により算出してください。

#### 作成フロー

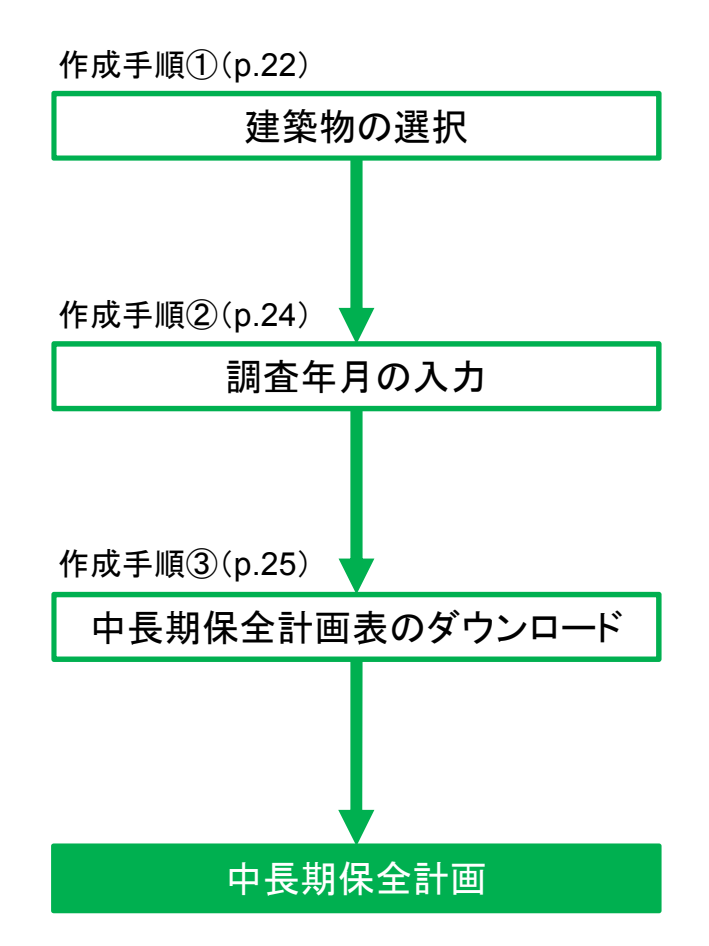

手順① 建築物の選択

- BIMMS-Nの画面左側のグローバルナビゲーションから、「中長期保全計画作成」 をクリックします。
- 施設検索画面が表示されたら、「検索」をクリックします。(検索条件の入力は不要 です。)

グローバルナビゲーション

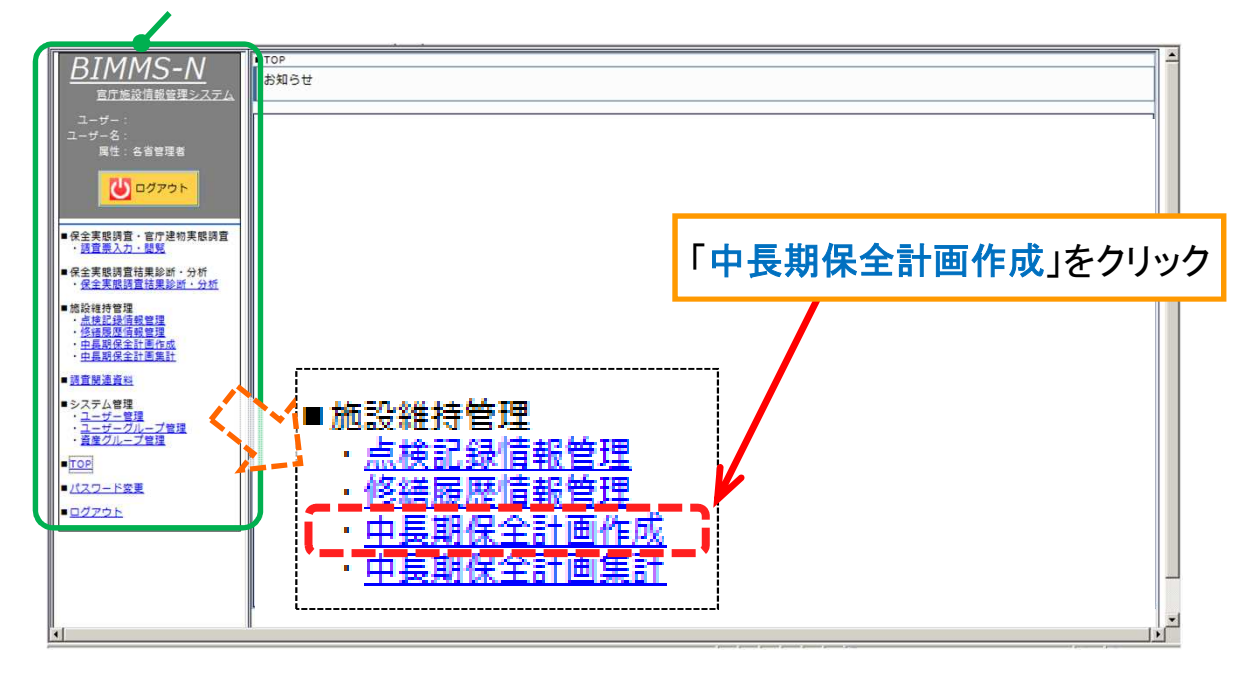

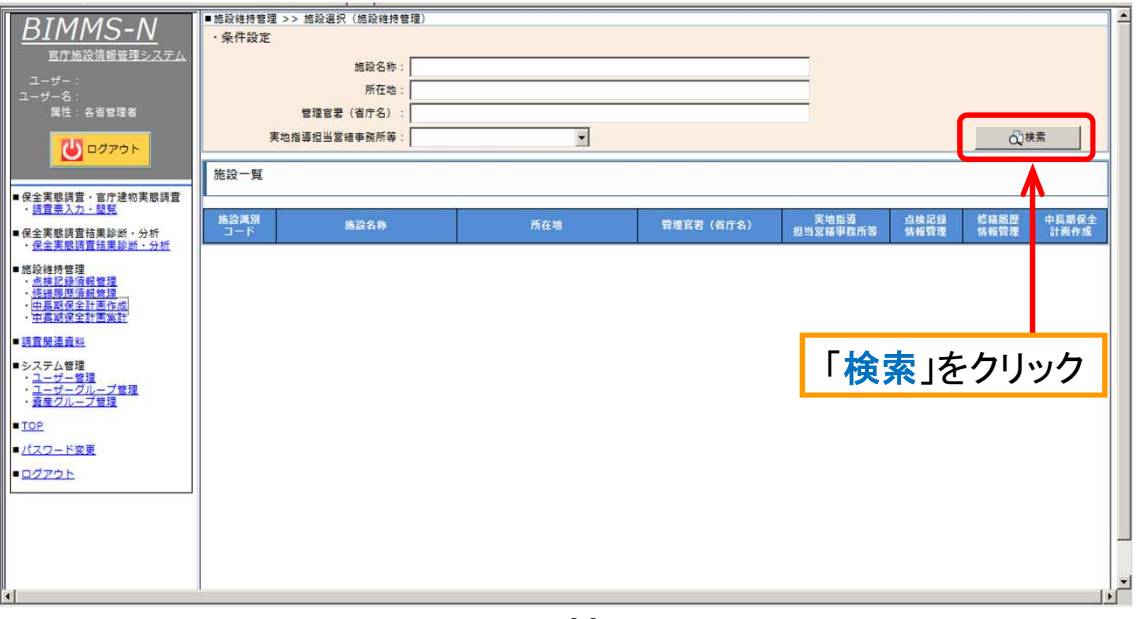

#### 手順① 建築物の選択

- 施設一覧が表示されたら、中長期保全計画を作成する施設の「保全計画」をクリッ クします。
- 建築物が複数棟ある場合は、それぞれの中長期保全計画を集計することができ ます。(集計方法は37ページ以降の「3.3 中長期保全計画の集計」を参照してく ださい。)
	- 中長期保全計画を作成する建築物の「選択」をクリックします。

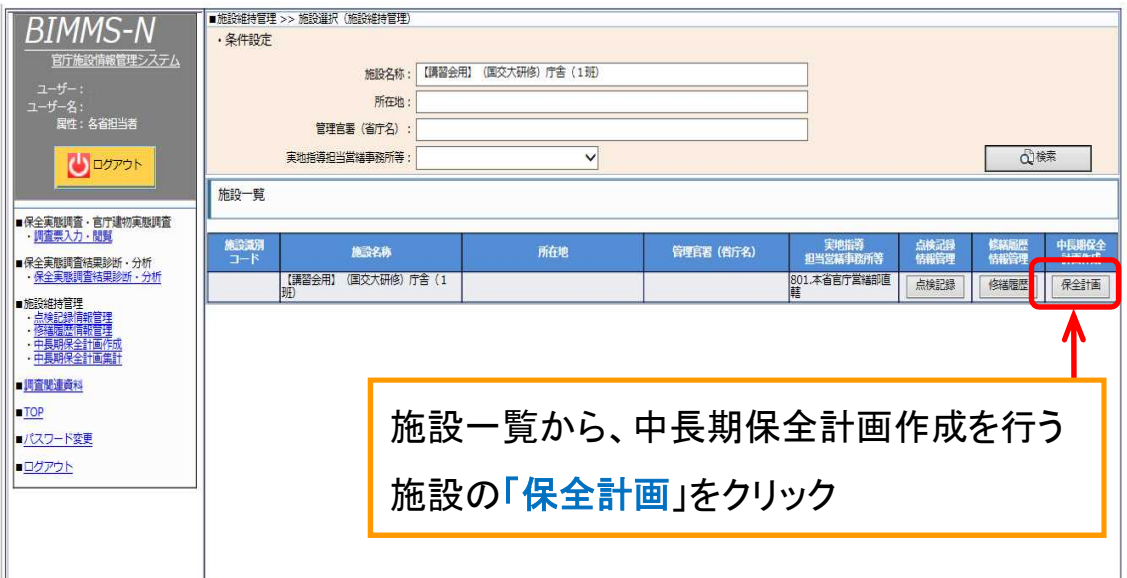

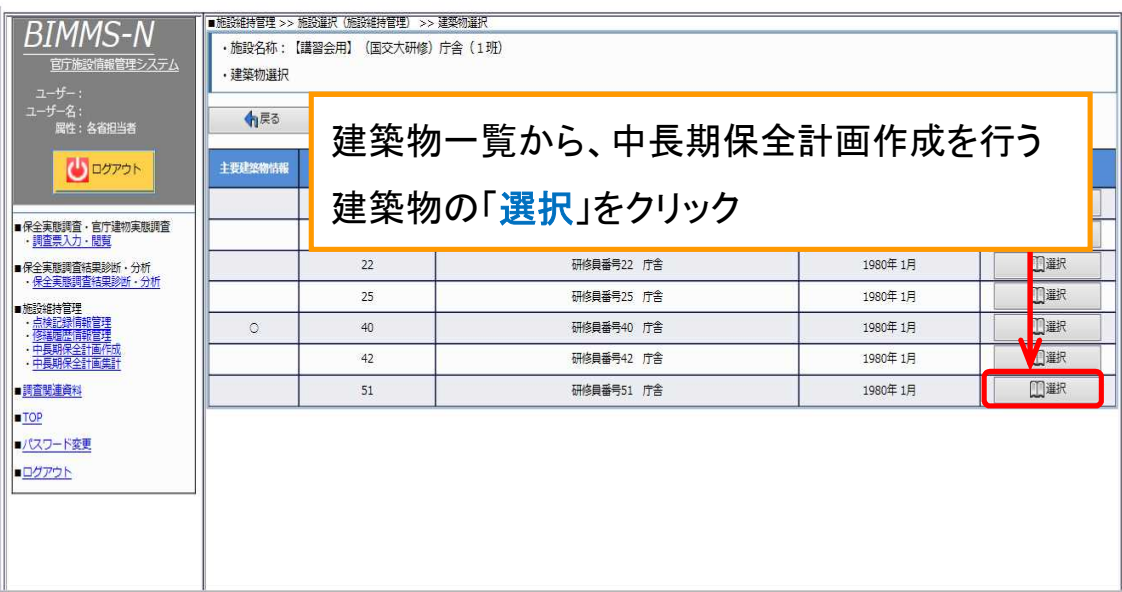

#### 手順② 調査年月の入力

- 中長期保全計画作成の【手順】画面が表示されます。画面上部の施設名称及び 建築物名称に間違いないか確認します。
- 【基本情報】タブをクリックします。
- 【基本情報】画面が表示されたら、調査年月を入力します。(必須入力)
- 入力が完了したら、「変更を保存」をクリックします。
- 保存が完了したら、【部材・機器仕様情報】タブをクリックします。

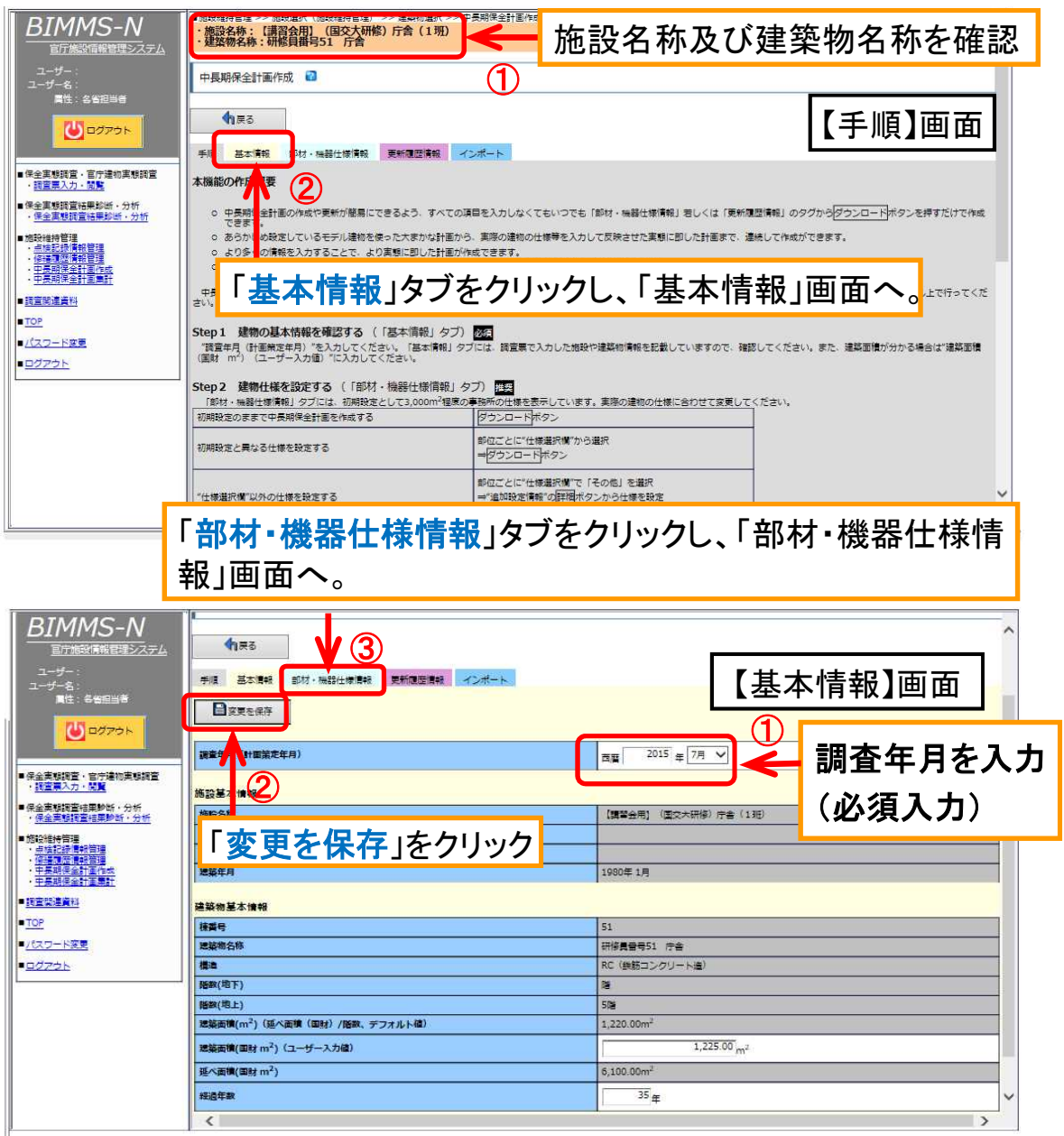

#### 手順③ 中長期保全計画表のダウンロード

- 【部材・機器仕様情報】画面が表示されたら、画面右の「ダウンロード」をクリックし ます。
- ダウンロードしたデータが中長期保全計画となりますので、任意のフォルダを作成 し、データを保存してください。

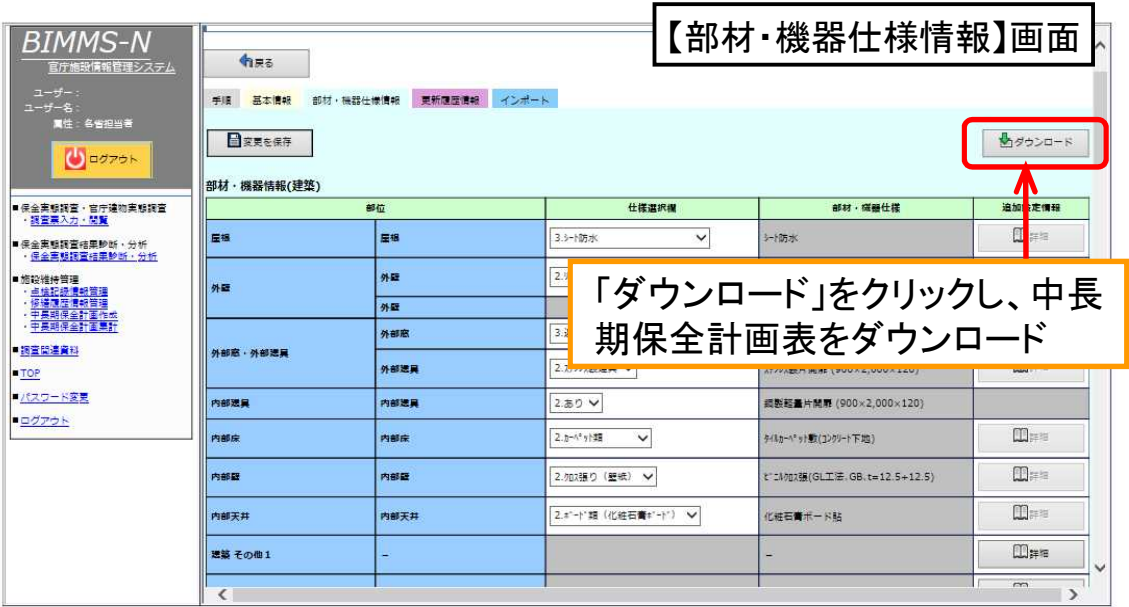

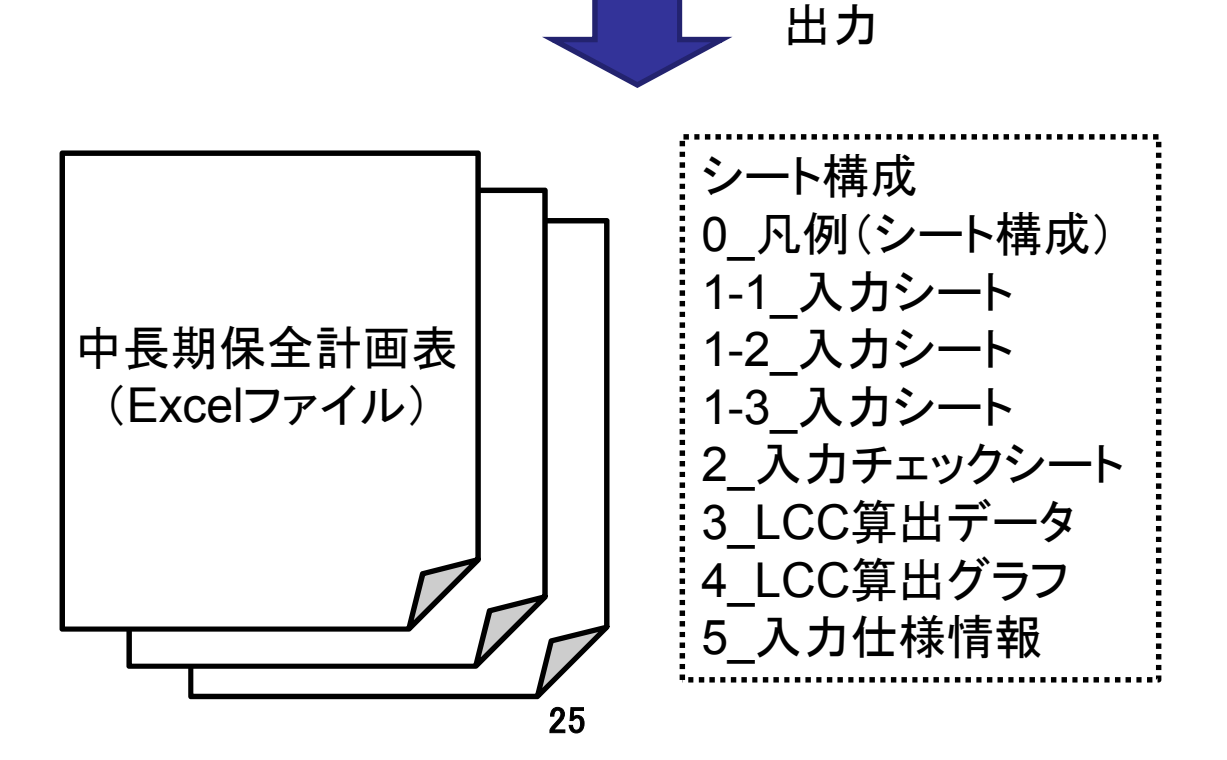

- 事務庁舎の標準的な仕様を、実際に管理している建築物の用途・特性を踏まえた 仕様等に置き換えることで、中長期保全計画の精度を向上することができます。
- 項目に順序はありませんので、対応可能な項目から選択してください。(入力する 情報が多いほど、より精度の高い計画となります。)
- 入力作業が完了したら、中長期保全計画をダウンロードし、データを所定のフォル ダに保存してください。

#### 見直しフロー

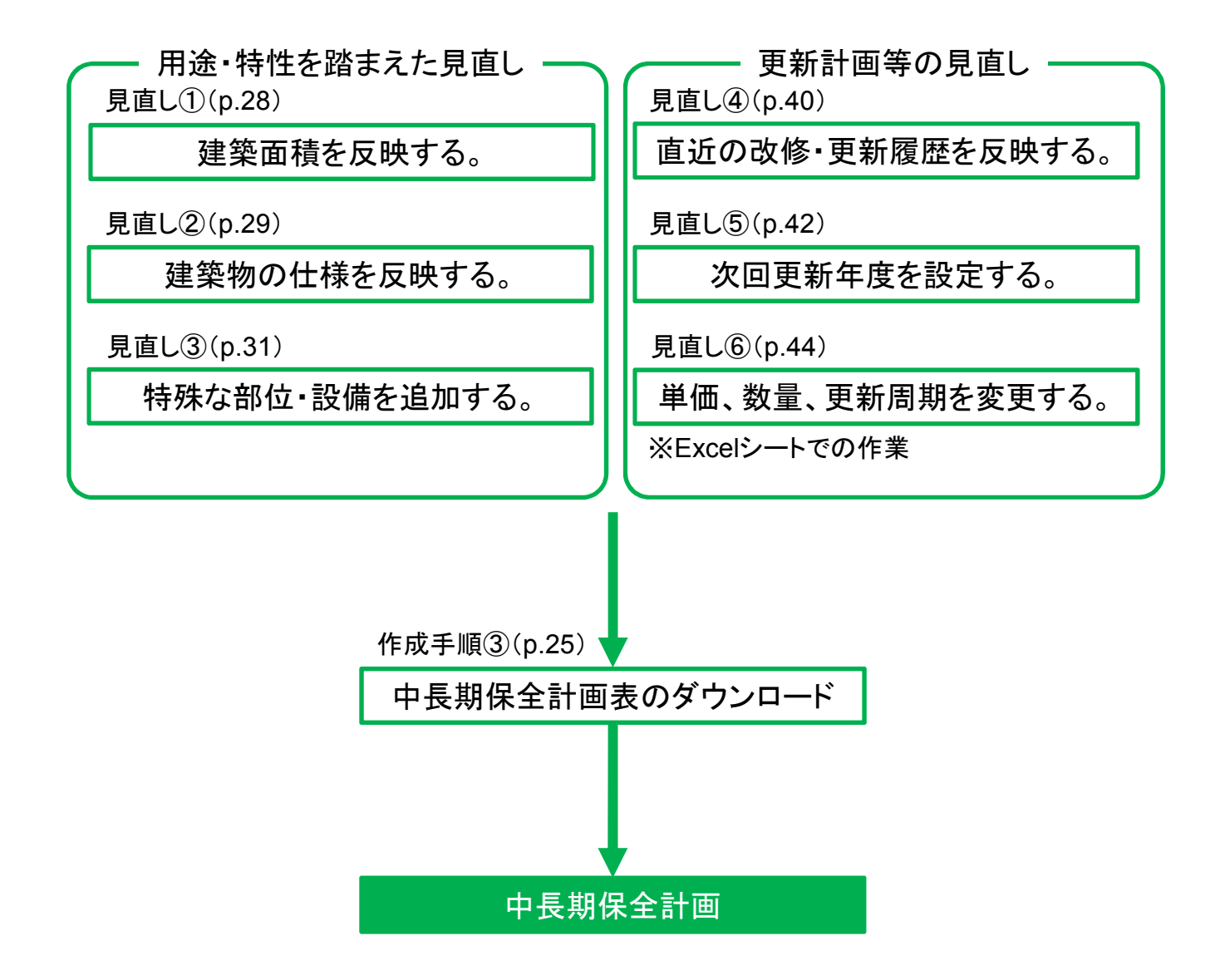

- BIMMS-Nにあらかじめ入力されている仕様は事務庁舎の仕様であるため、施設 用途が事務庁舎以外の建築物においては、作成した中長期保全計画と実態が大 きく乖離している可能性があります。
- このため、実際の建築物の仕様を反映する際は、下表を優先して対応してください。

#### 優先して見直しが必要な部位・設備

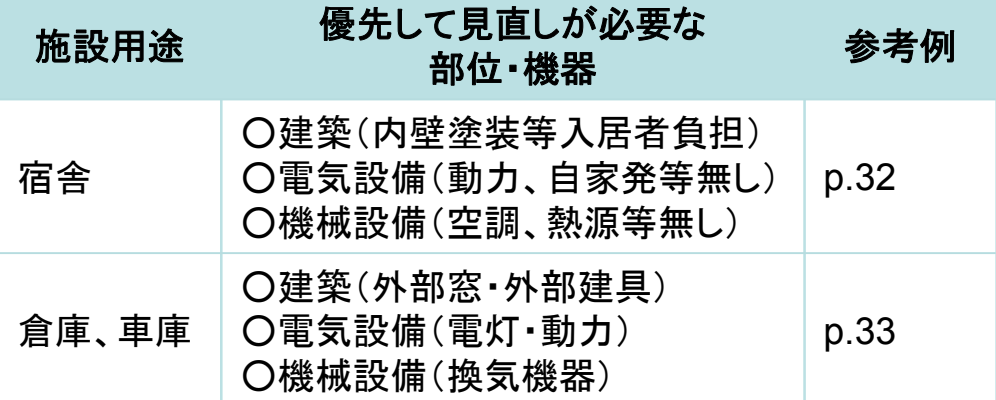

#### 留意点

○ 宿舎における受変電や受水槽など入居者への影響が極めて 大きい設備等の有無を確認し、適切に見直しをしてください。 ○ 災害対応を行う車庫・倉庫についても、自家発の有無等、災害 対応に大きな影響のある設備等の有無を確認し、適切に見直 しをしてください。

計画の見直し① 建築面積を反映する

■ 【基本情報】タブをクリックします。

■ 【基本情報】画面が表示されたら、建築面積のユーザー入力欄に、実際の建築面 積を直接入力します。(デフォルト値は(延べ面積/地上階数)で自動計算) ■ 入力が完了したら、「変更を保存」をクリックします。

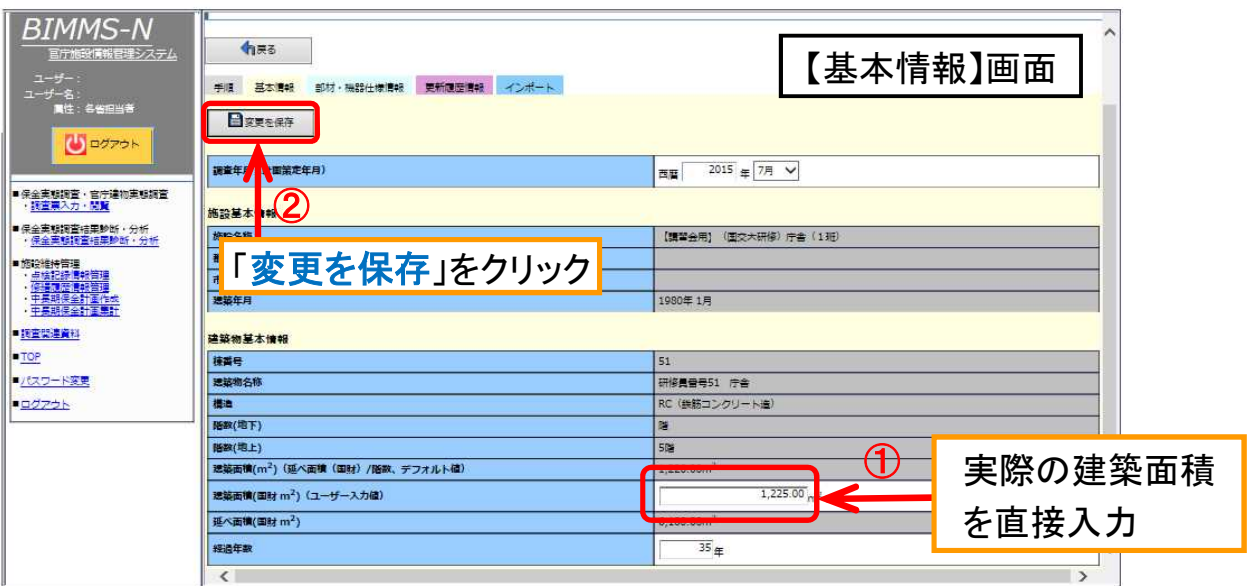

計画の見直し② 実際の建築物の仕様を反映する

- 【部材・機器仕様情報】タブをクリックします。
- 【部材・機器仕様情報】画面が表示されたら、「仕様選択欄」のプルダウンメニュー で該当する仕様を選択します。
- 電気設備・機械設備の仕様を選択・入力する場合は、画面右側にあるスクロール バーで画面下方に移動してください。

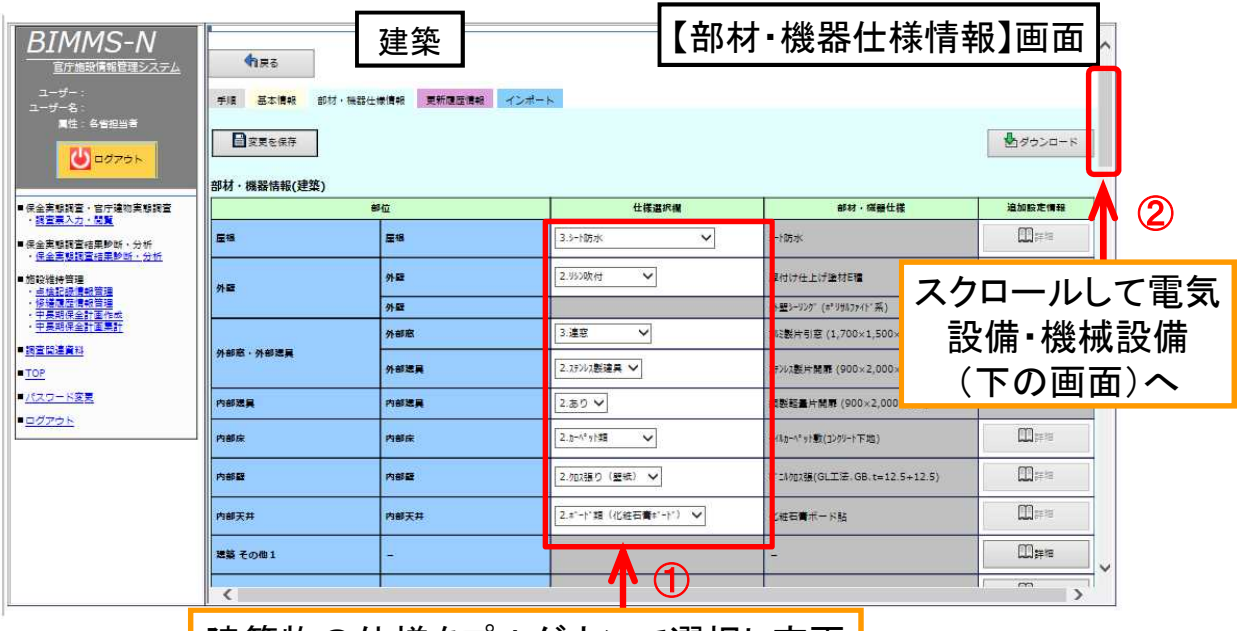

┃建築物の仕様をプルダウンで選択し変更┃

計画の見直し② 実際の建築物の仕様を反映する

修正が完了したら、「変更を保存」をクリックします。

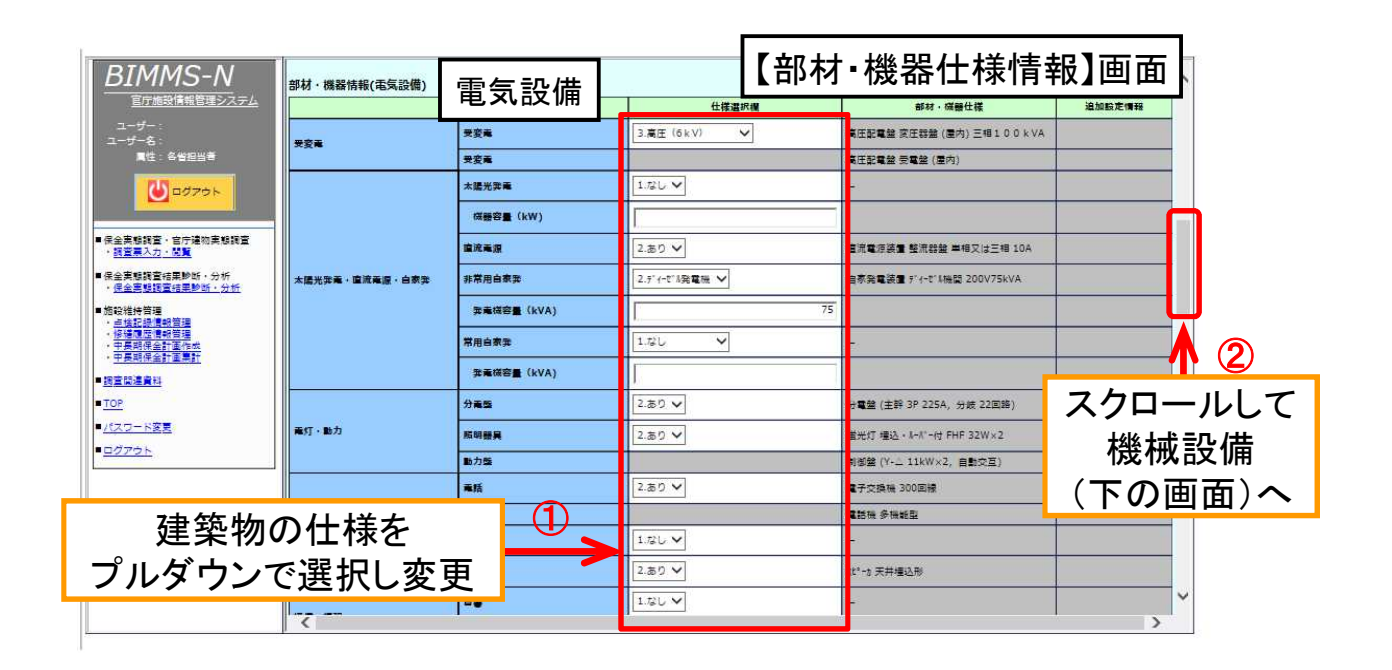

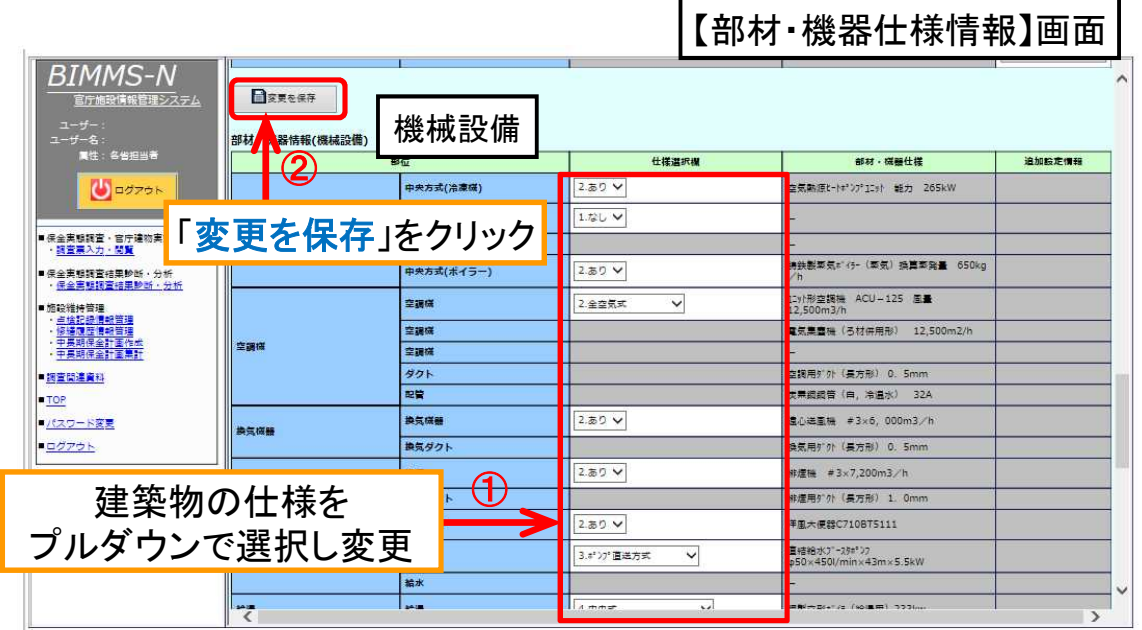

30

計画の見直し3 特殊な部位・設備を追加する

- 【部材・機器仕様情報】タブをクリックします。
- 【部材・機器仕様情報】画面が表示されたら、該当する部位の「仕様選択欄」で「8. その他」を選択します。
- 追加設定情報の「詳細」をクリックして、「部材・機器仕様」、「単価」、「数量」、「単 位」、「更新周期」を入力します。
- 部位を新たに追加する場合も、追加設定情報の「詳細」をクリックして入力します。
- 入力が完了したら「変更を保存」をクリックします。

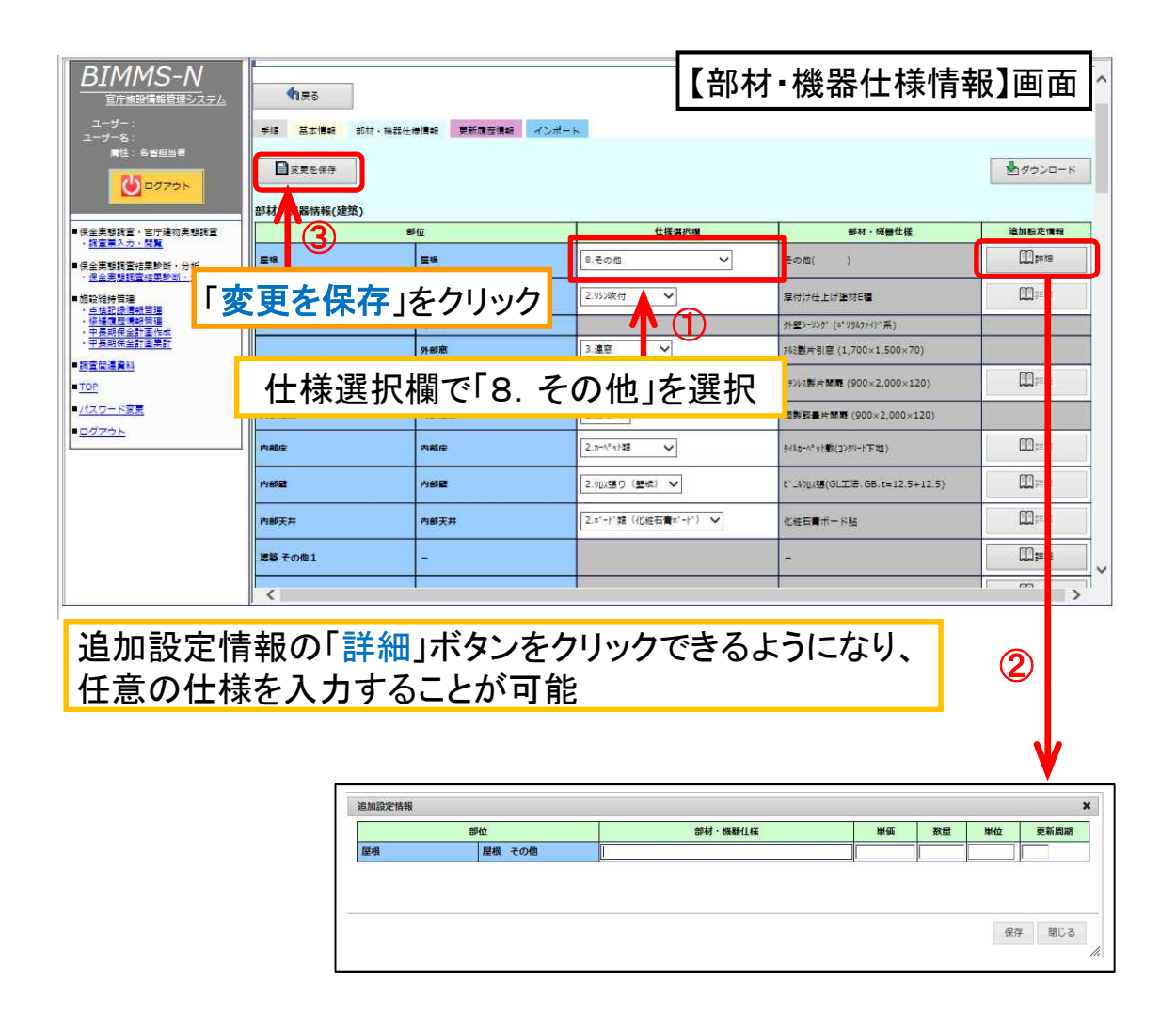

# (参考)中長期保全計画の見直し(宿舎)

■ 宿舎において実際の仕様を反映する際の留意点は、以下のとおりです。 ○ ベランダ防水・ユニットバスのように宿舎特有の部位や入居者負担の部位があり、 設置されている設備等が(BIMMS-Nの前提となっている)庁舎と異なります。

○ BIMMS-Nにあらかじめ入力されている仕様と大きな差異が生じやすい主な部 位・設備については下表が考えられ、これらを見直すことにより、効率的に中長 期保全計画の精度を向上することができます。

#### 大きな差異が生じやすい主な部位・設備

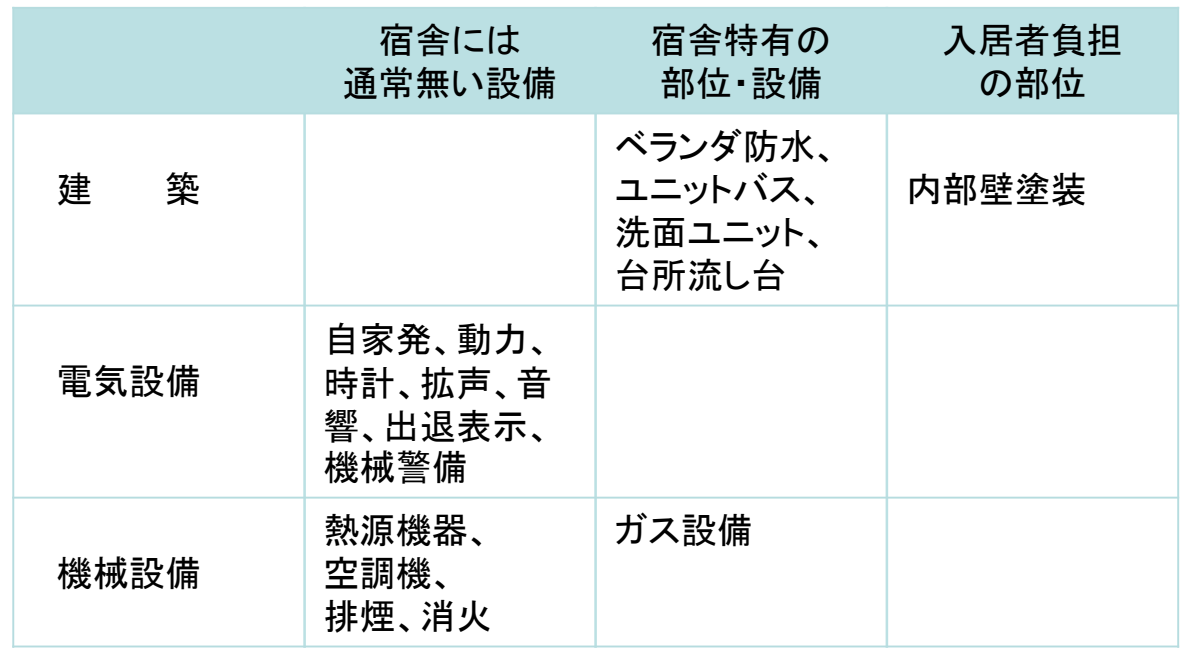

#### 見直し方法

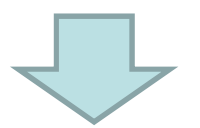

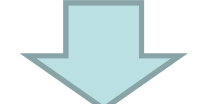

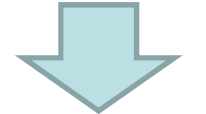

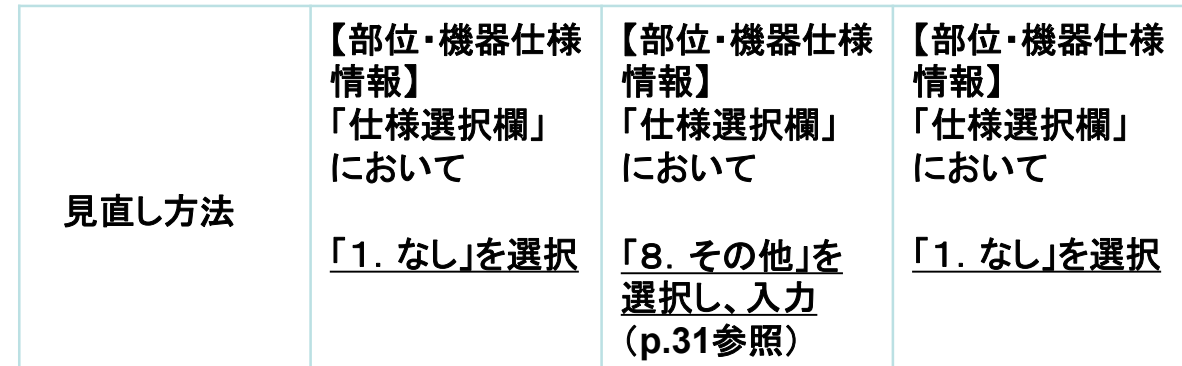

■ 倉庫、車庫において実際の仕様を反映する際の入力例及び留意点は下図のとお りです。 ■ BIMMS-Nにあらかじめ入力されている仕様と差異が生じやすい部位として、主に

次の部位が考えられるため、これらを見直すことにより、効率的に中長期保全計画 の精度を向上することができます。

○ 建築(外部窓・外部建具):外部建具における「シャッター」又は

「オーバースライダー」の有無

- 電気設備(電灯・動力) :分電盤の仕様
- 機械設備(換気機器) :換気機器の仕様

#### 入力例

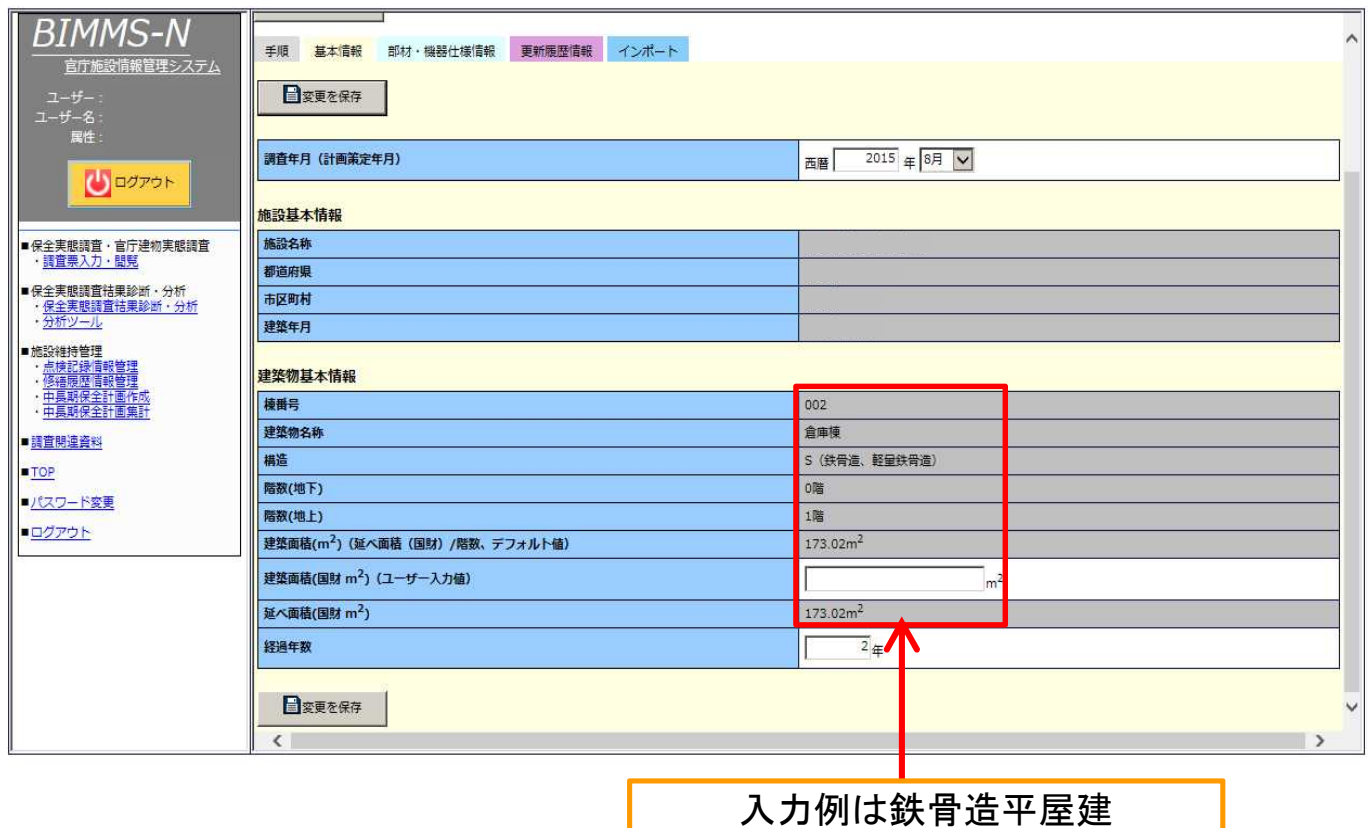

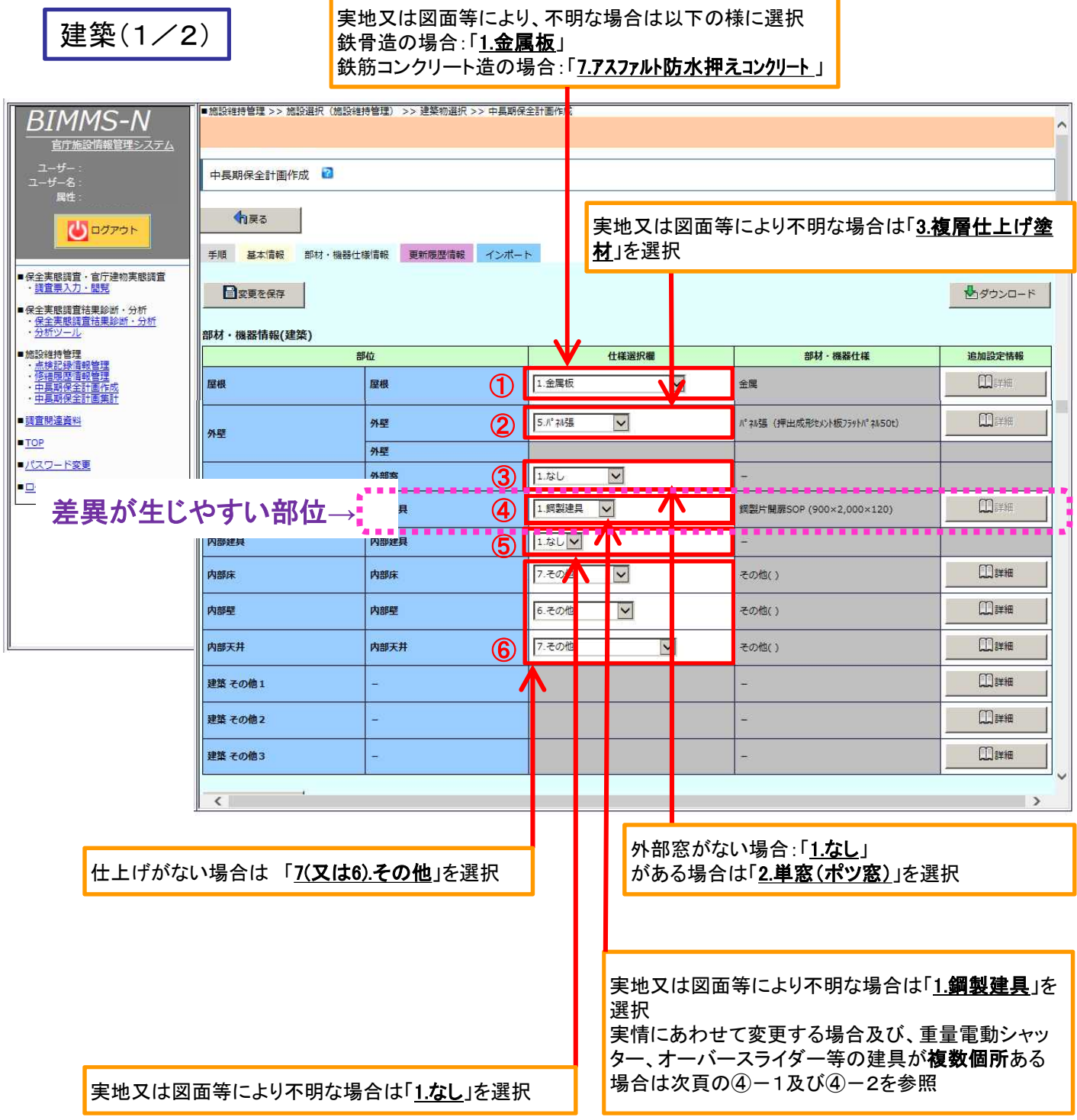

#### 建築(2/2):外部建具の入力例

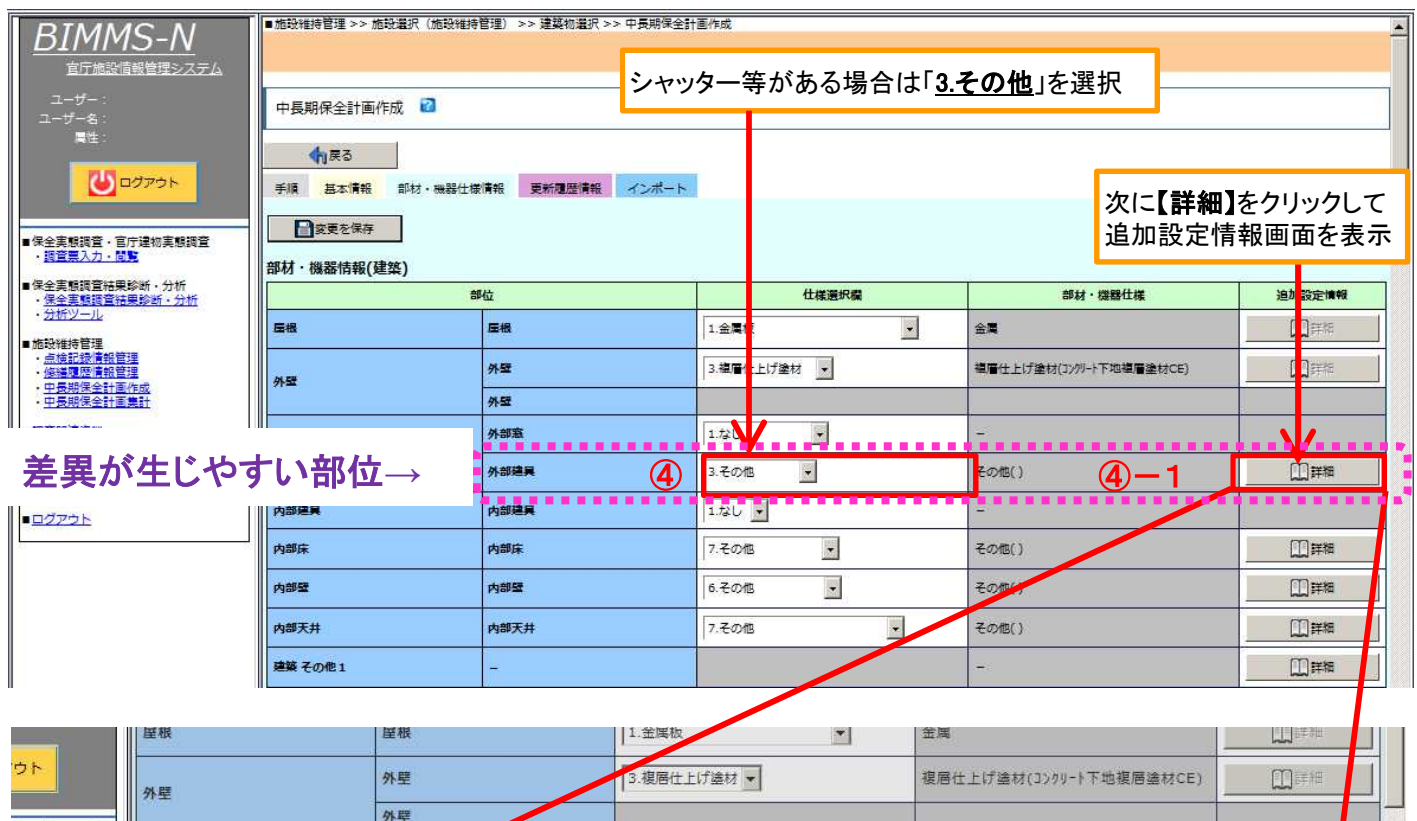

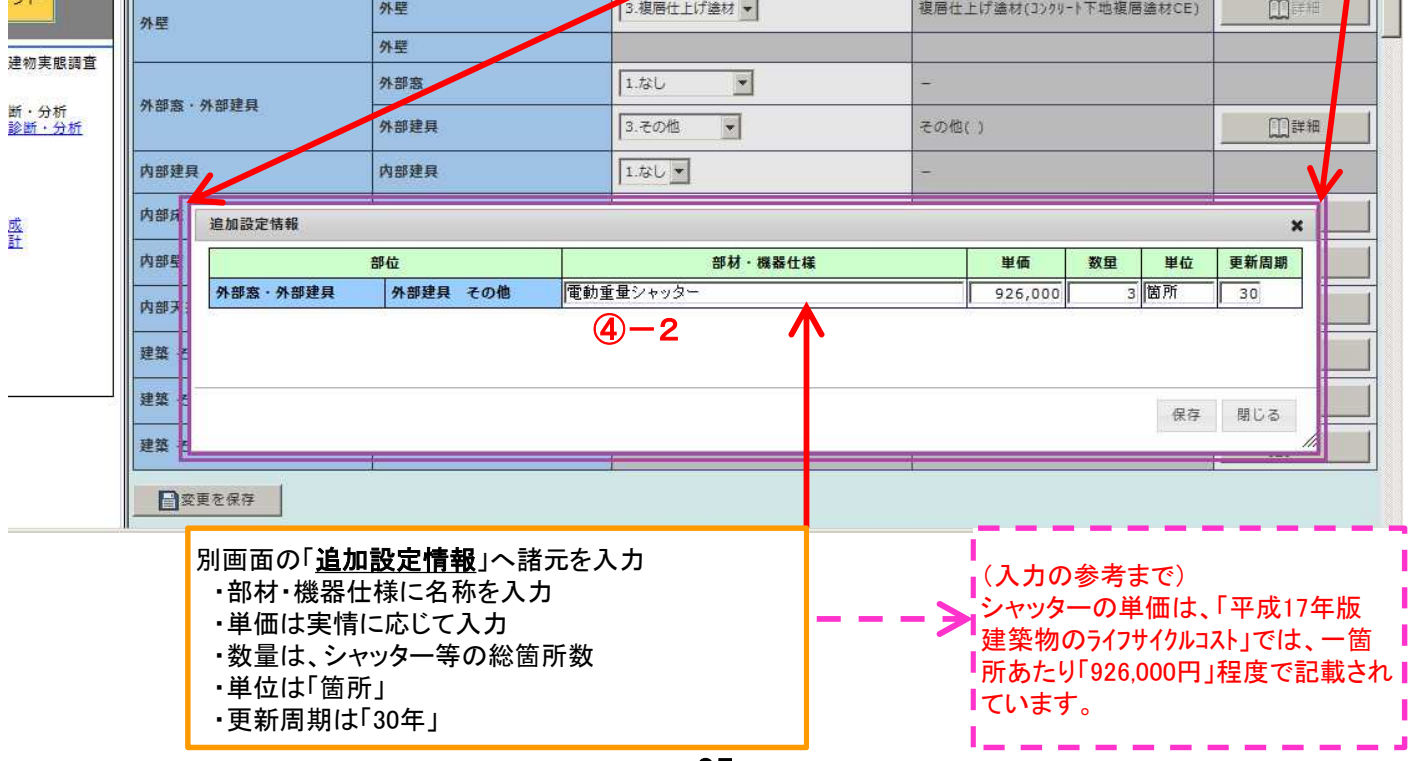

٦

Г

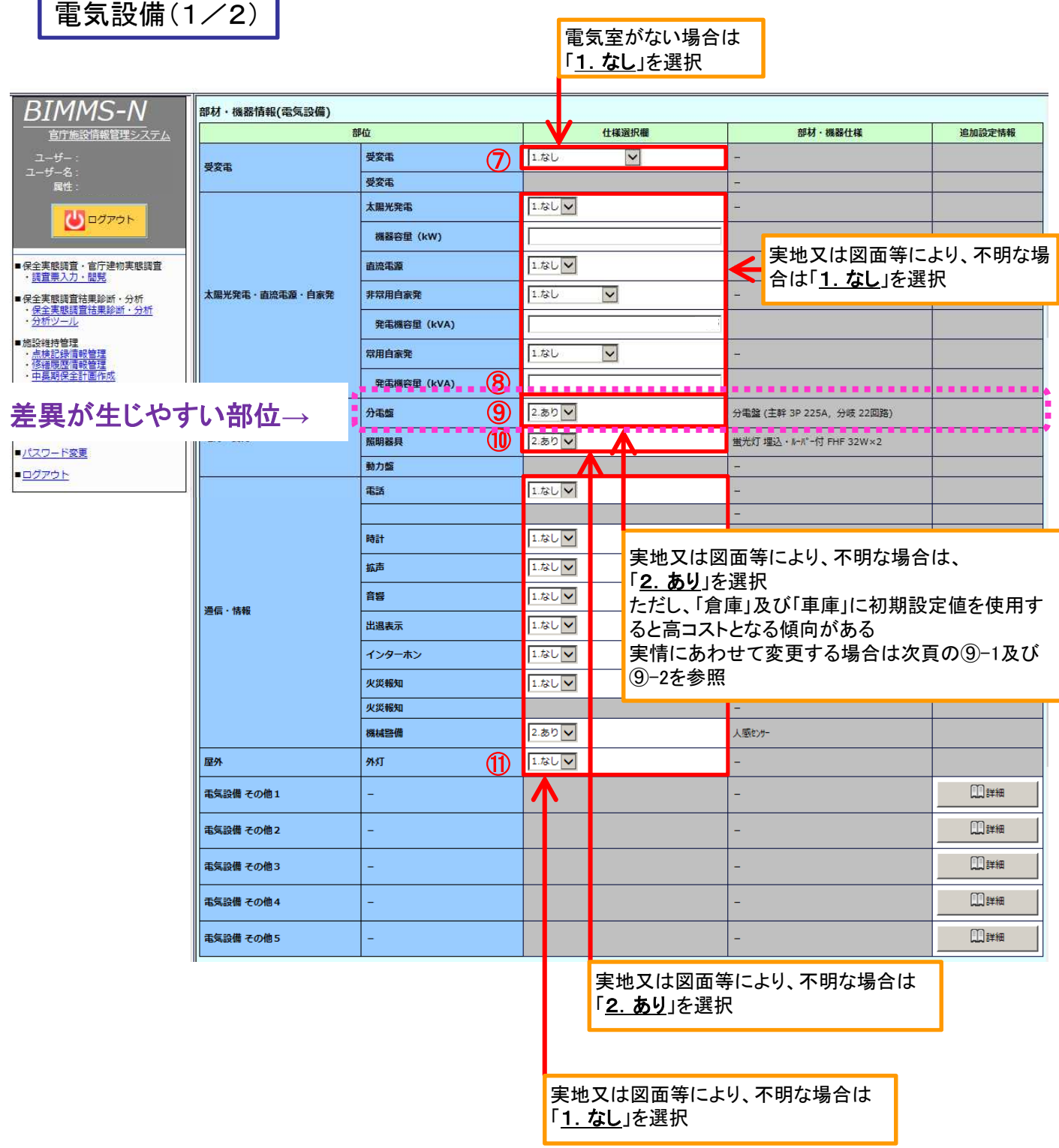

#### 電気設備(2/2):分電盤の入力例

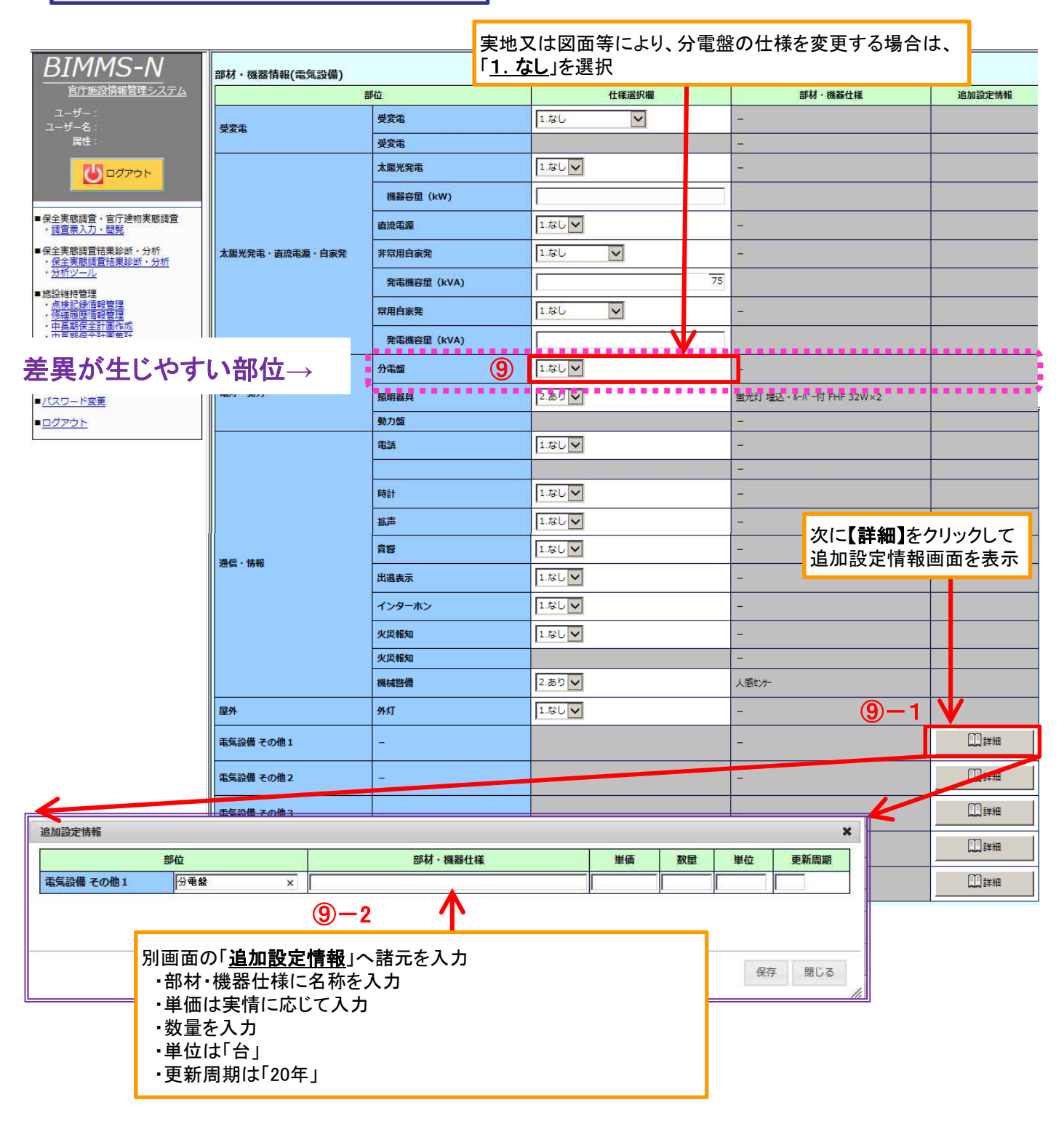

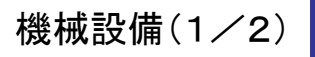

 $B<sub>l</sub>$ 

**STOP** 

実地又は図面等により、不明な場合は、 「2. あり」を選択 ただし、「倉庫」及び「車庫」に初期設定値を使用す ると高コストとなる傾向がある。 実情にあわせて変更する場合は次頁の⑬-1及び ⑬-2を参照

Τ

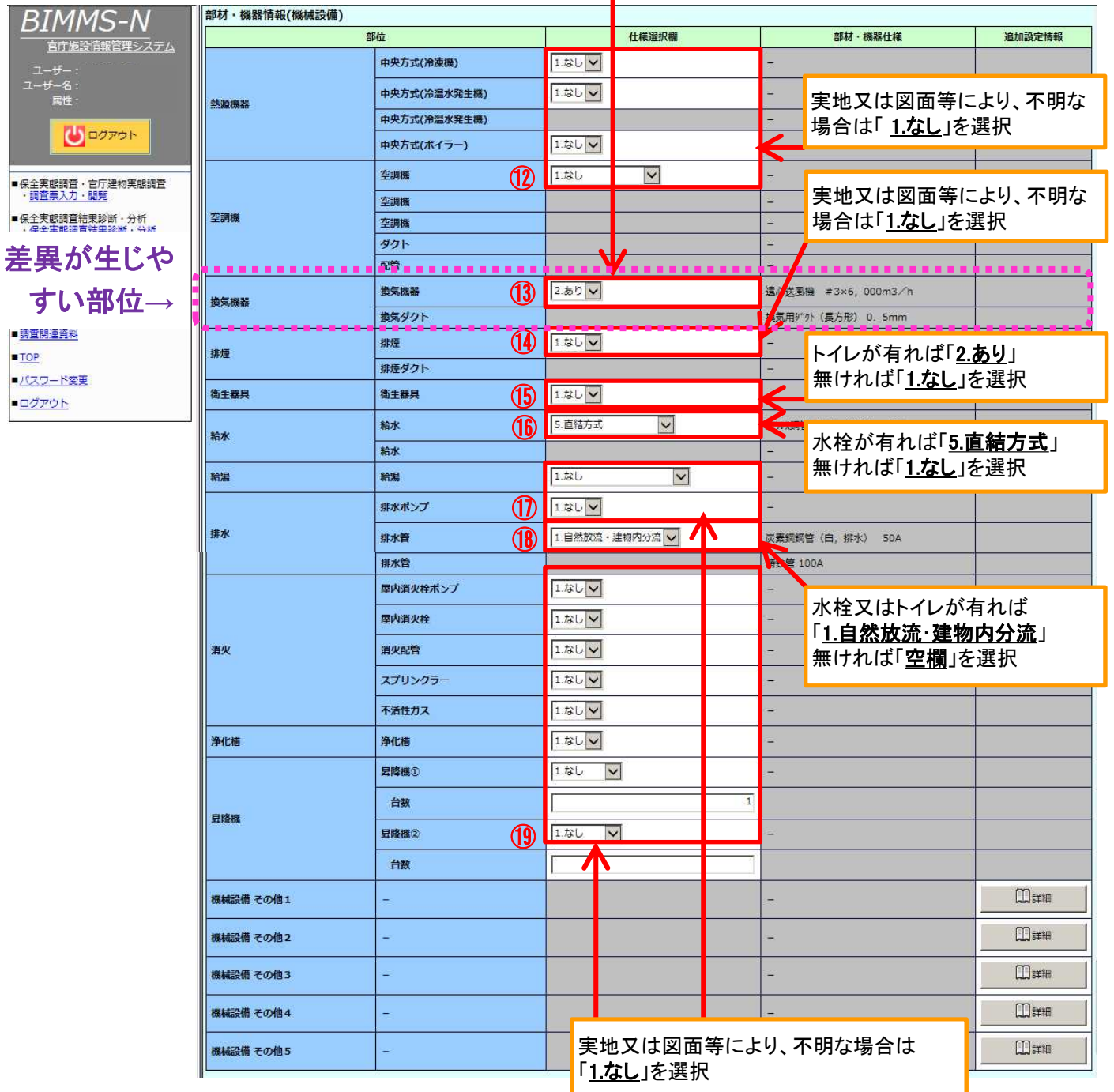

#### 機械設備(2/2):換気機器の入力例

#### 実地又は図面等により、換気機器の仕様を変更する おいない T1. なし」を選択

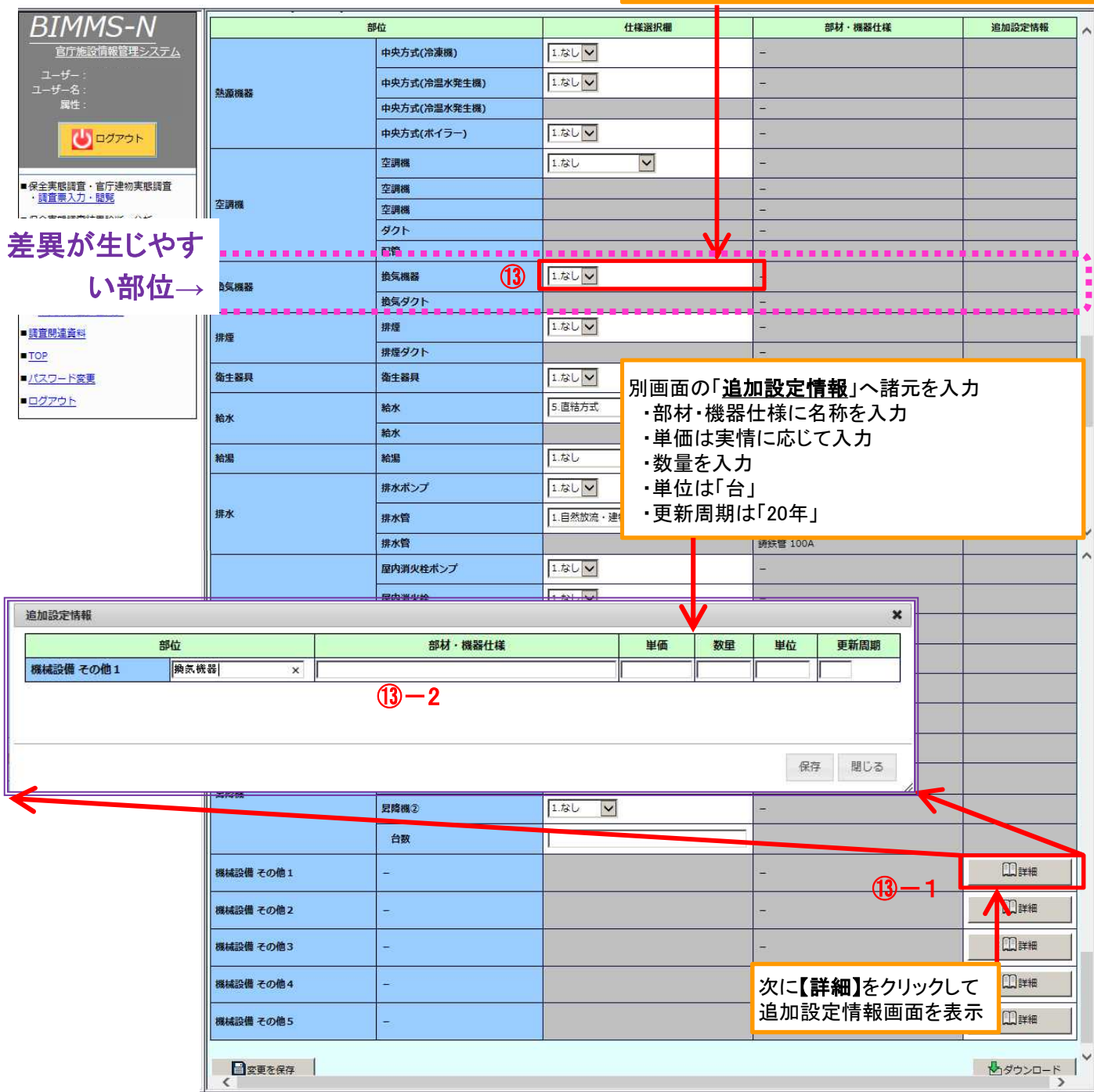

#### 計画の見直し4 直近の改修·更新履歴を反映する

- 【更新履歴情報】画面に、部材・機器ごとの次回更新年度が自動計算されますが、 過去に更新年度を迎えたものは、計画初年度(調査年度)にそれらの更新費用(直 近の更新年度のものに限る)が計上されます。
- 過去の更新状況等を適切に反映させることにより、次回更新年度を補正すること ができます。

│ BIMMS-N │ ● 地球性時間線 >> 地球性時間線 >> 連鎖の選択 >> 中央照像金打面作式

外壁の更新周期(標準値)は20年であるため次回更新年度 は2000年となるが、調査年度が2015年度であるため、計画 初年度で算定される。(他の部位も同様)

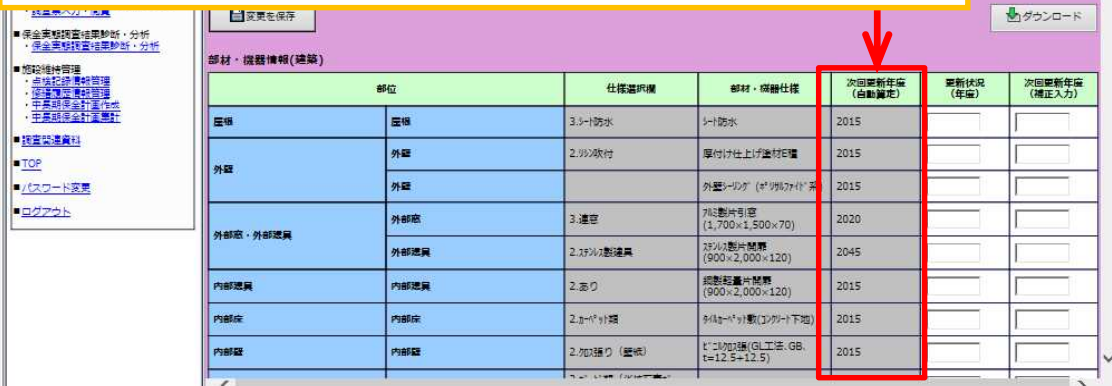

#### 中長期保全計画Excelシート4(LCC算出グラフ)

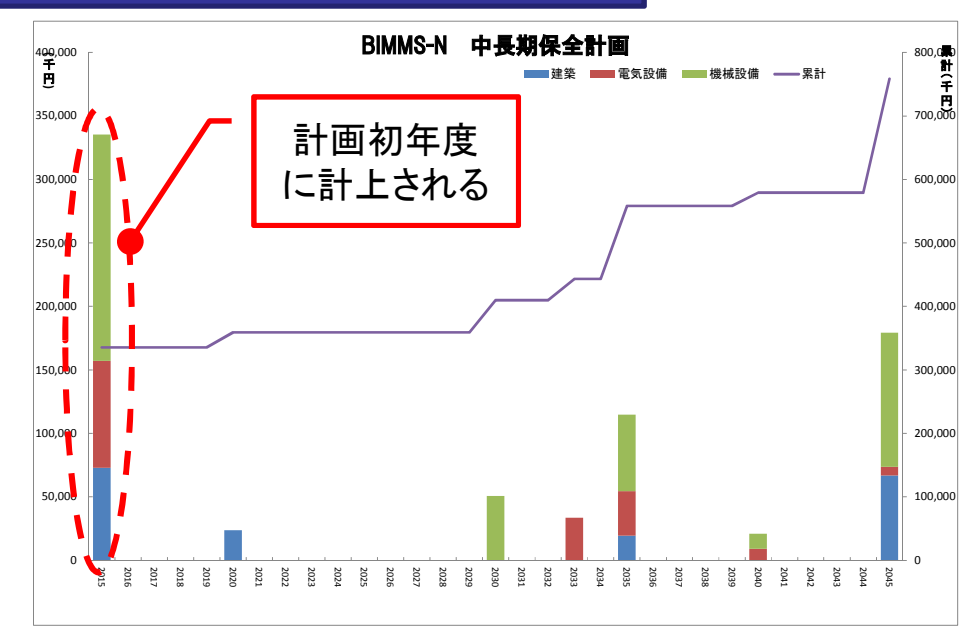

計画の見直し4 直近の改修·更新履歴を反映する

【更新履歴情報】タブをクリックします。

■ 【更新履歴情報】画面が表示されたら、「更新状況(年度)」に、部材・機器を改修・ 更新した直近の年度を入力します。

入力が完了したら、「変更を保存」をクリックします。

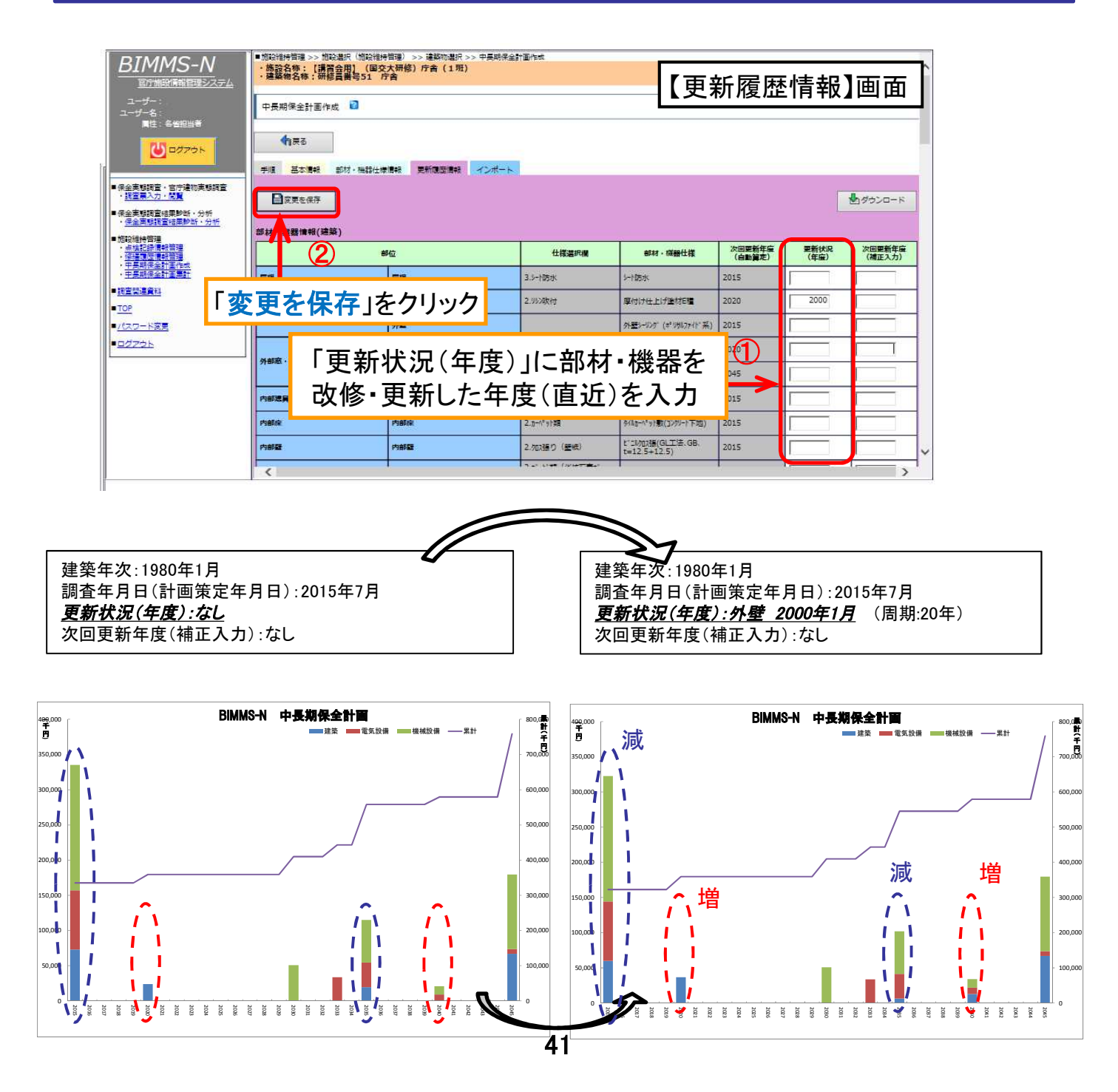

#### 計画の見直し5 次回更新年度を設定する

- 【更新履歴情報】画面の「次回更新年度(補正入力)」は、次回の更新年度を任意 に入力できるため、既に更新時期が過ぎているが更新していない部材・機器等の 次回の更新時期を、実際の劣化状況等に応じて任意に設定することができます。
- また、次回の更新年度を任意に設定することにより、更新時期や費用が特定の年 度に集中しようないように平準化を図ることもできます。
- さらに、関連する部位の更新時期を同一年度に設定することにより、修繕計画の 合理化を図ることもできます。

#### 本見直しの目的

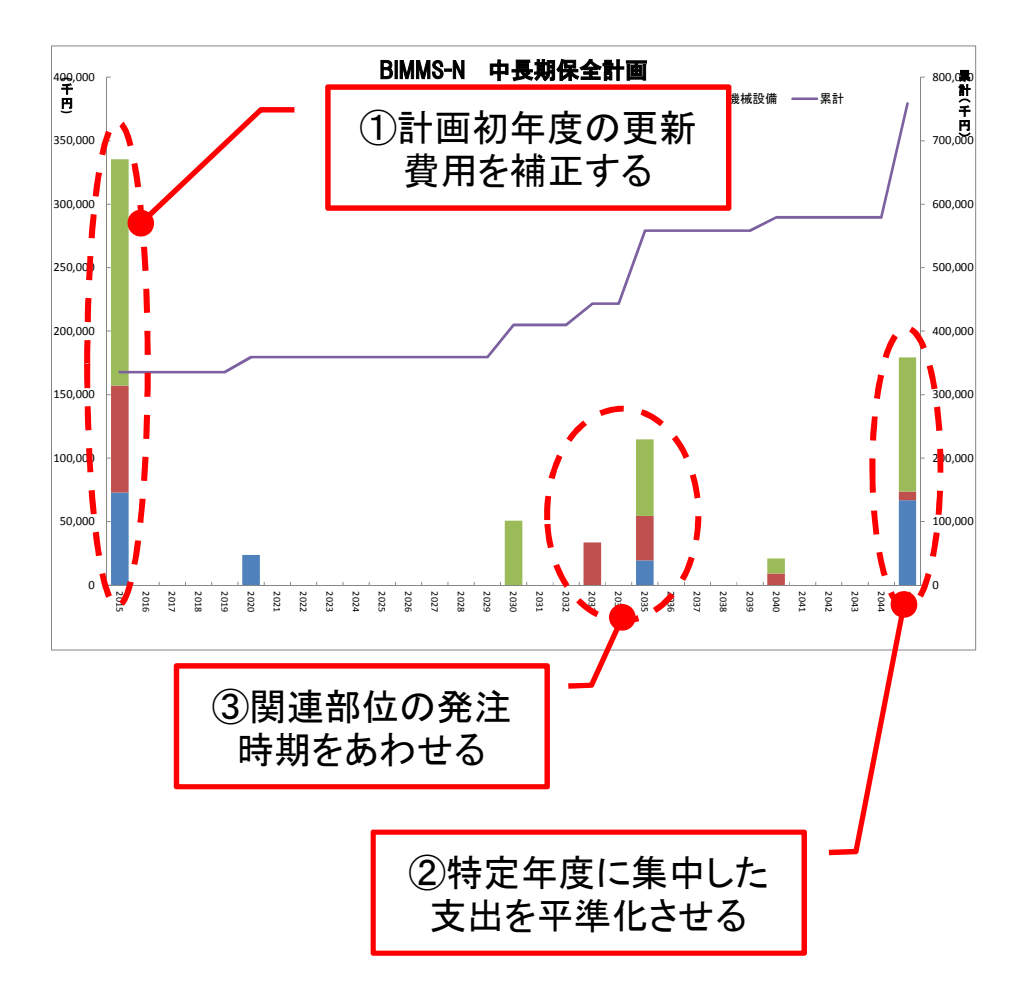

計画の見直し⑤ 次回更新年度を設定する

- 【更新履歴情報】タブをクリックします。
- 【更新履歴情報】画面が表示されたら、「次回更新年度(補正入力)」に、自ら設定 した次回の更新年度を入力します。
	- 入力が完了したら、「変更を保存」をクリックします。

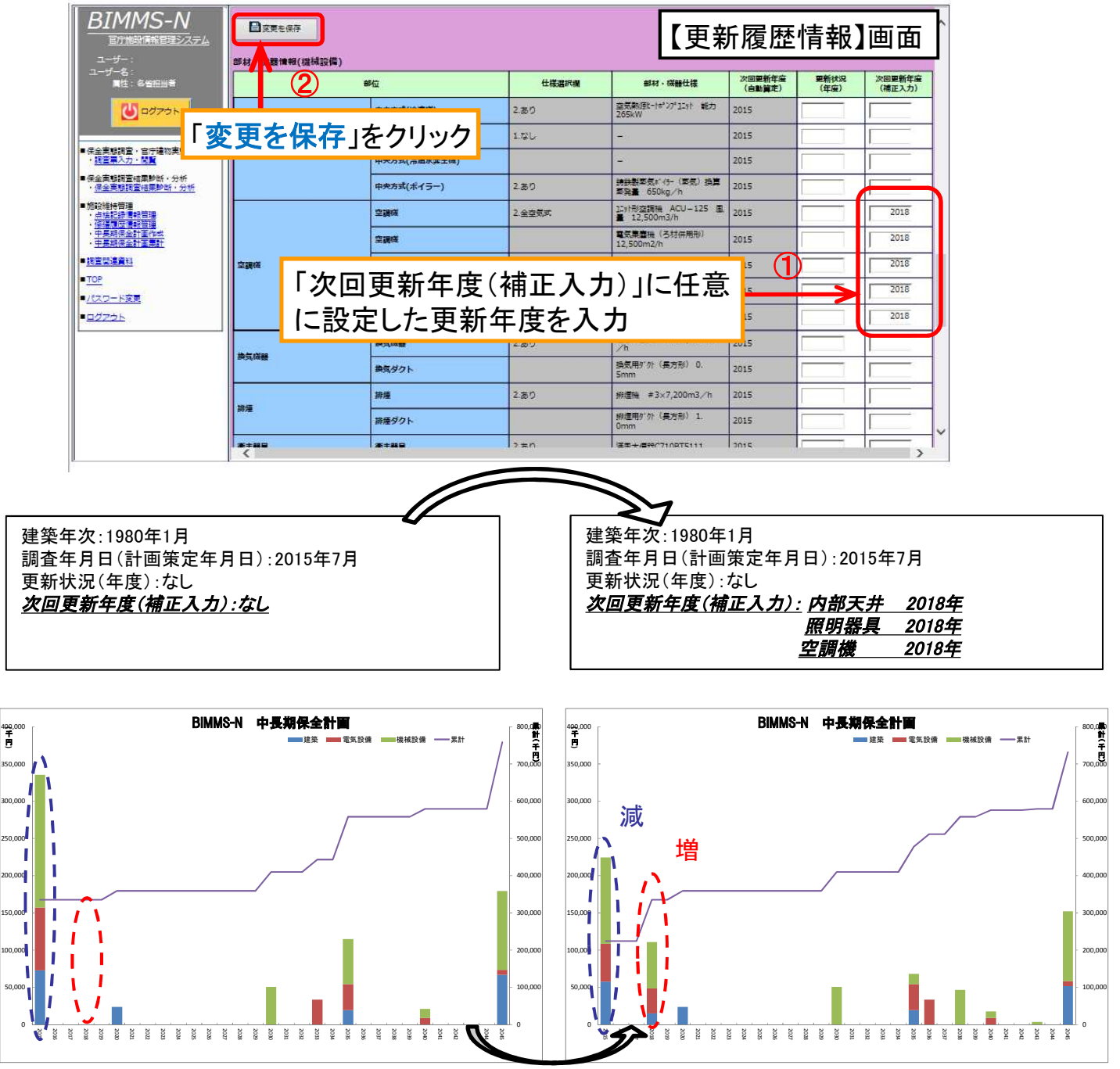

#### 計画の見直し6 単価、数量、更新周期を変更する

- ダウンロードした中長期保全計画表(Excelシート)を開いて、シート「2 入力チェッ クシート」を表示します。(この作業はBIMMS-Nで行うことはできません。)
- 緑色の箇所に、変更したい単価、数量、更新周期を入力します。
- 入力が完了したら、Excelシートを上書き保存します。
- Excelシートで修正した内容をBIMMS-Nに反映させるためには、続いてインポート 作業が必要となります。

#### 中長期保全計画Excelシート2(チェックシート)

BIMMS-N 中長期保全計画

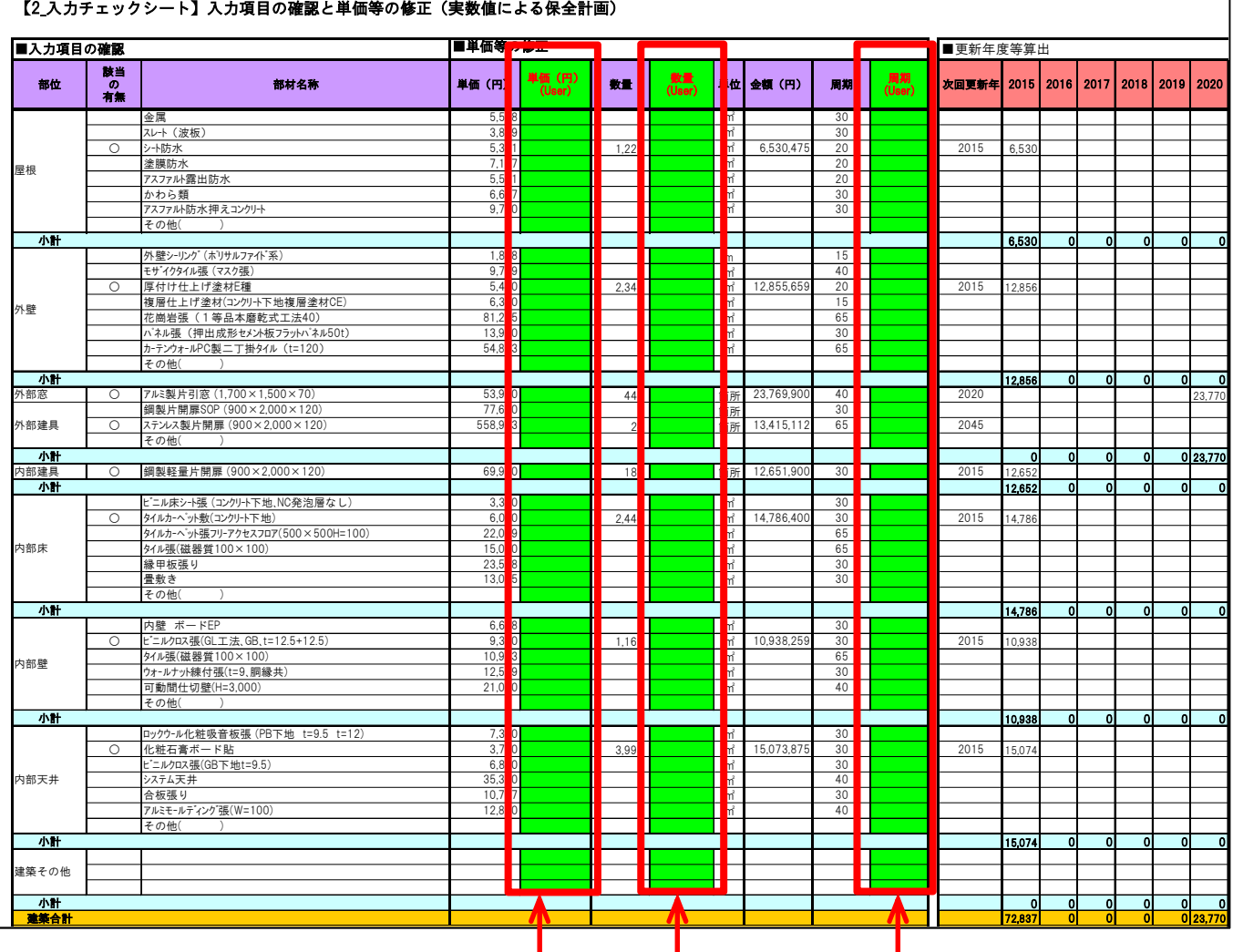

単価、数量、更新周期を変更したい場合 は、緑色の箇所に入力。

計画の見直し⑥ 単価、数量、更新周期を変更する

- 中長期保全計画作成の【インポート】タブをクリックします。
- ■【インポート】画面が表示されたら、「参照」をクリックして、修正した中長期保全計 画表を選択します。
- ■「インポート」をクリックしてデータを取り込みます。
- どの施設の建築物でもインポートすることが可能ですので、必ず施設名称及び建 築物名称を確認してインポートしてください。

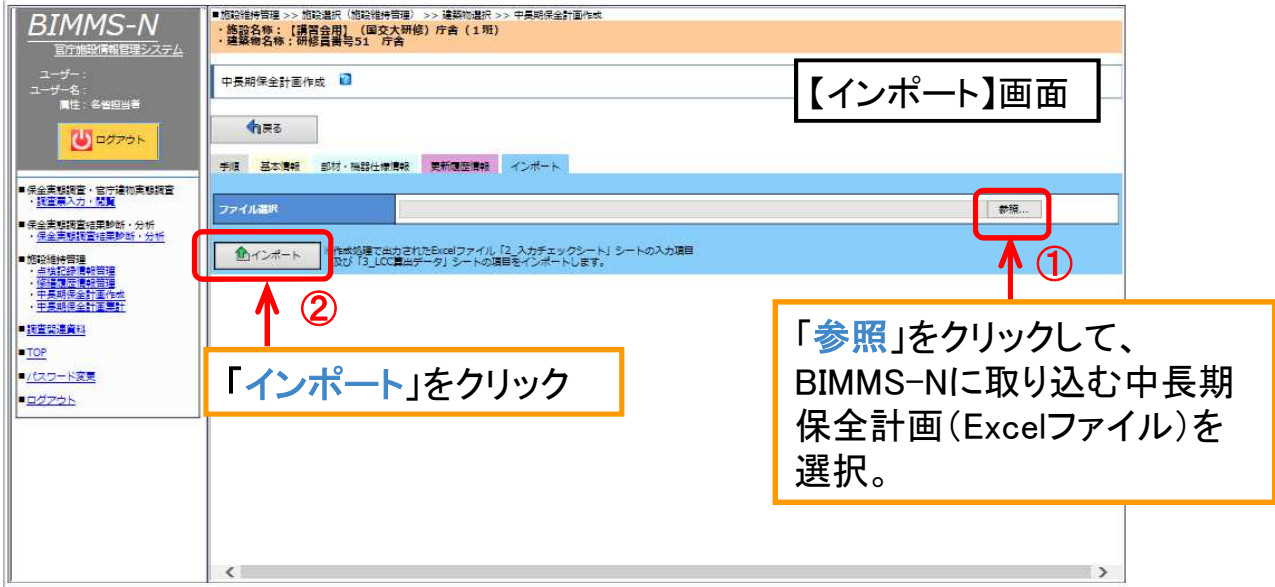

■ 施設内に複数棟の建築物がある場合、それぞれの中長期保全計画を集計するこ とにより、施設全体の修繕費の大まかな総額を把握することができます。 ■ 中長期保全計画の集計を行うためには、中長期保全計画表(Excelシート)を

BIMMS-Nにインポートする必要があります。(中長期保全計画表を修正していなく ても必要)

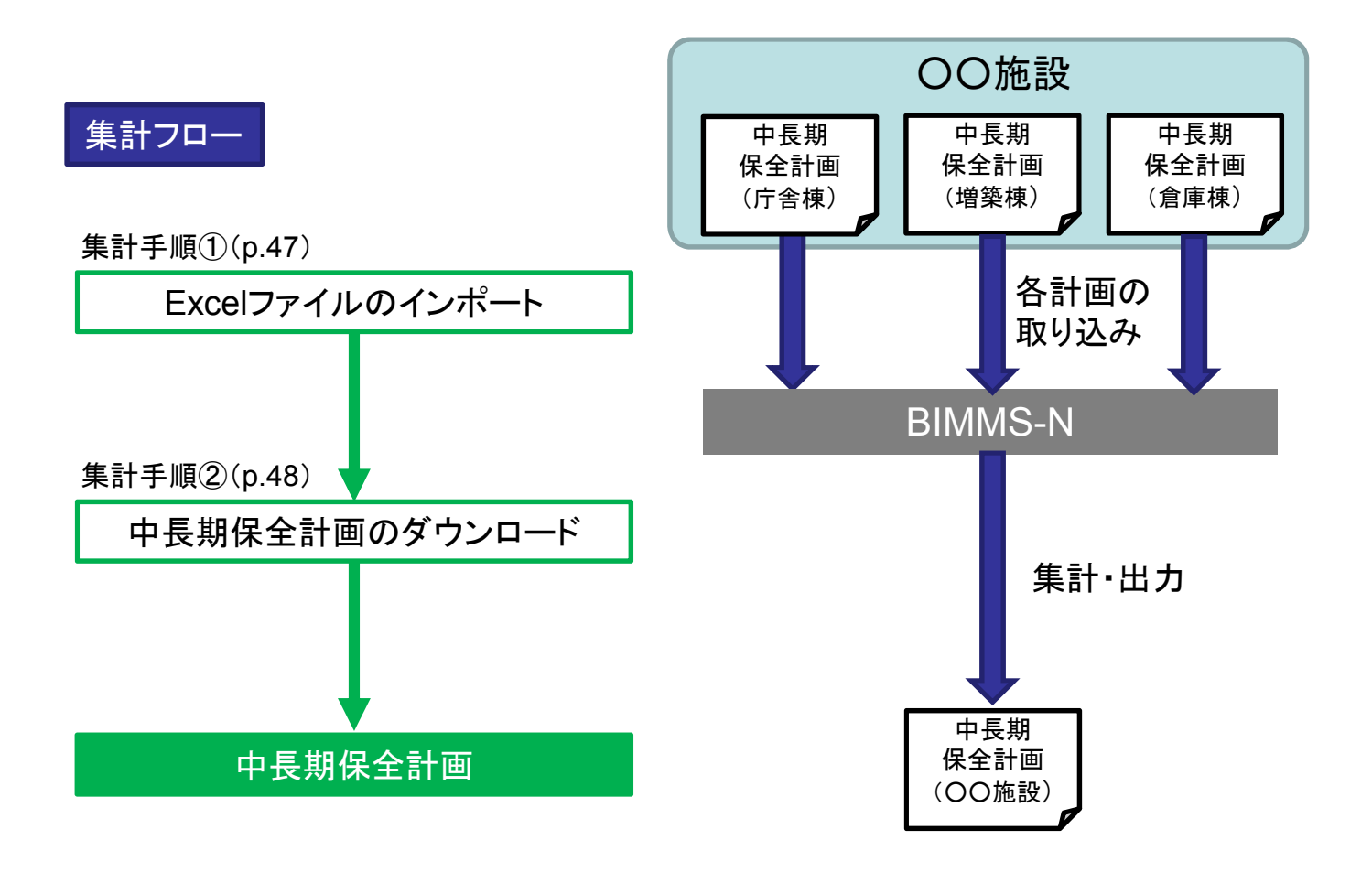

#### 手順① Excelファイルのインポート

- 中長期保全計画作成の【インポート】タブをクリックします。
- 【インポート】画面が表示されたら、「参照」をクリックして、BIMMS-Nに取り込む中 長期保全計画表(Excelファイル)選択します。
- 「インポート」をクリックしてデータを取り込みます。
- どの施設の建築物でもインポートすることが可能ですので、必ず施設名称及び建 築物名称を確認してインポートしてください。

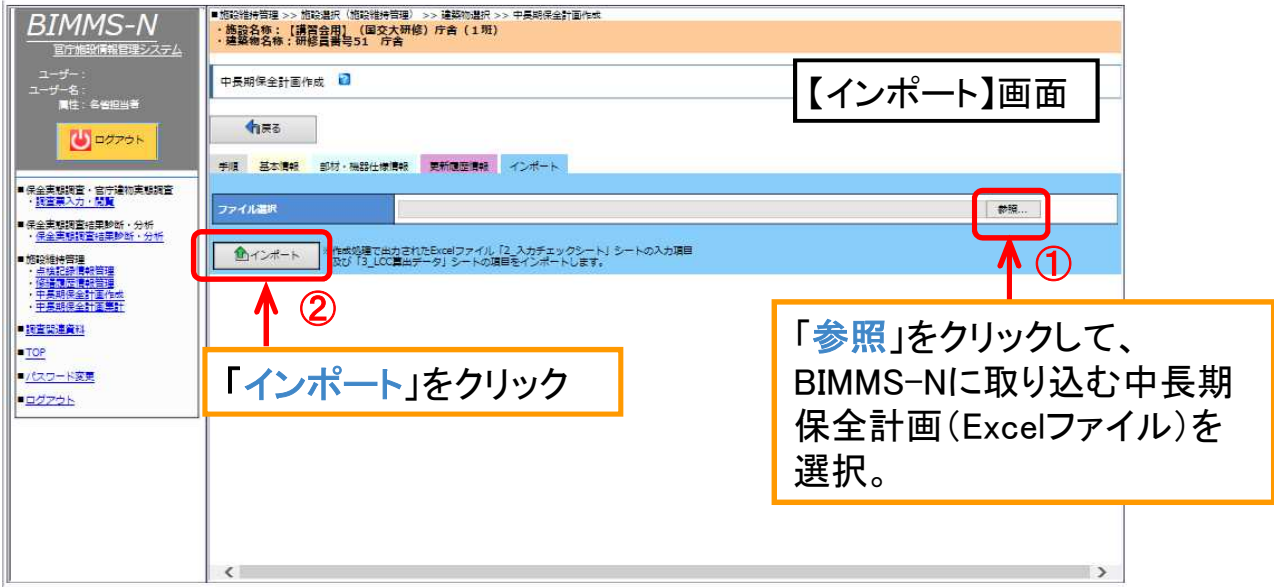

手順② 中長期保全計画のダウンロード

- BIMMS-Nの画面左側のグローバルナビゲーションから、「中長期保全計画集計」 をクリックします。
- 施設検索画面が表示されたら、「検索」をクリックします。(検索条件の入力は不要 です。)

グローバルナビゲーション

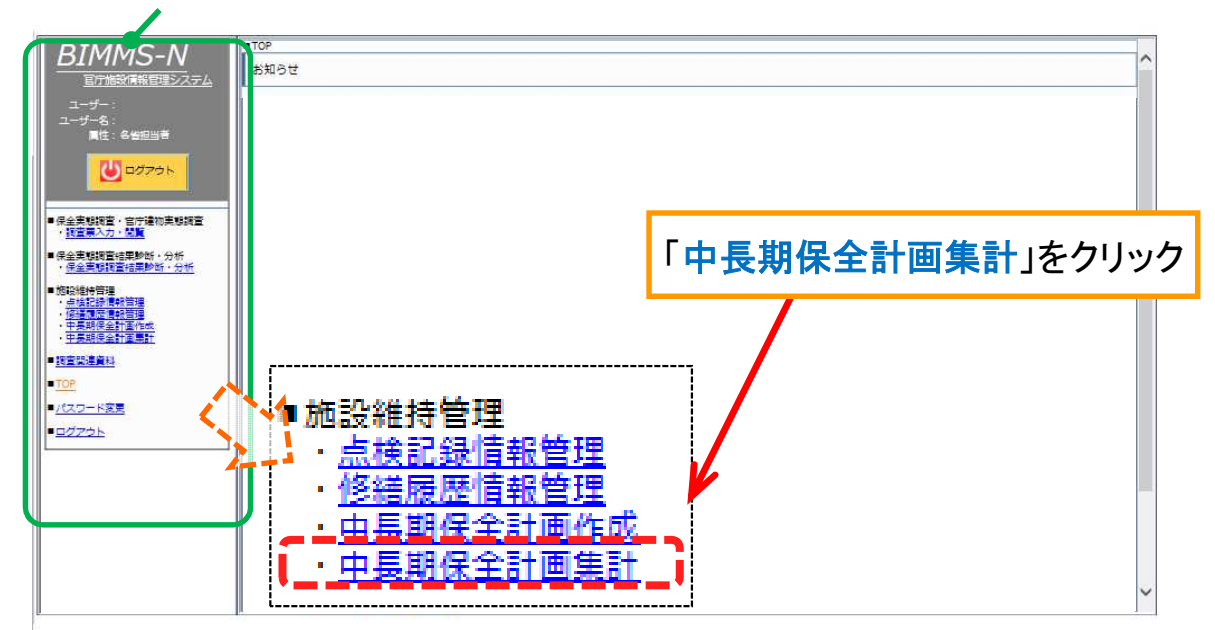

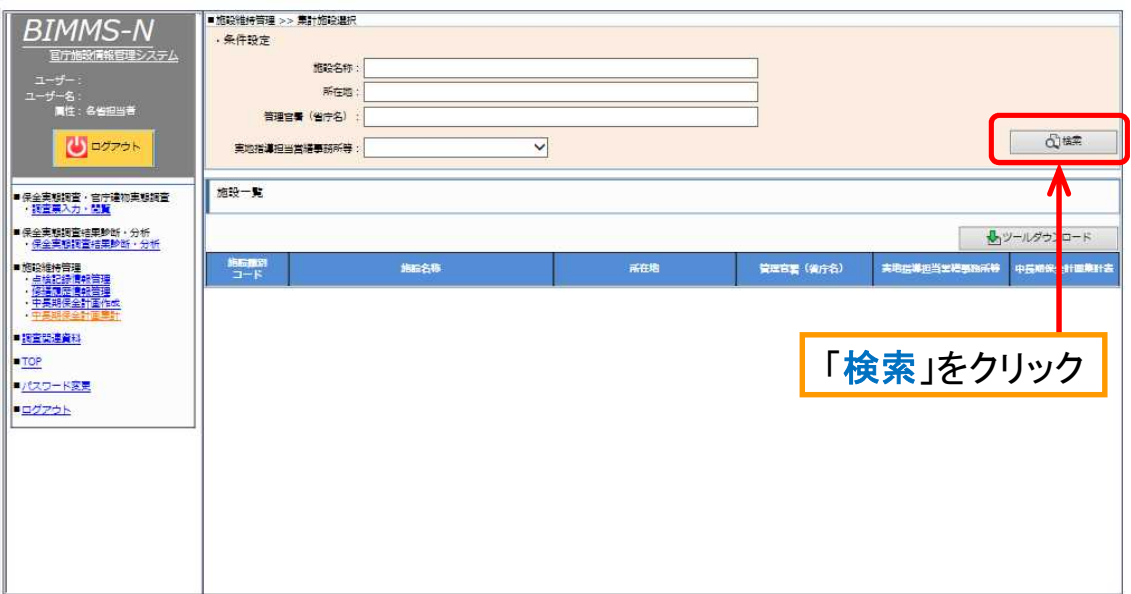

手順② 中長期保全計画のダウンロード

■ 中長期保全計画の集計を行う施設の「ダウンロード」をクリックします。

■ ダウンロードしたデータが施設全体の中長期保全計画となりますので、任意のフォ ルダを作成し、データを保存してください。

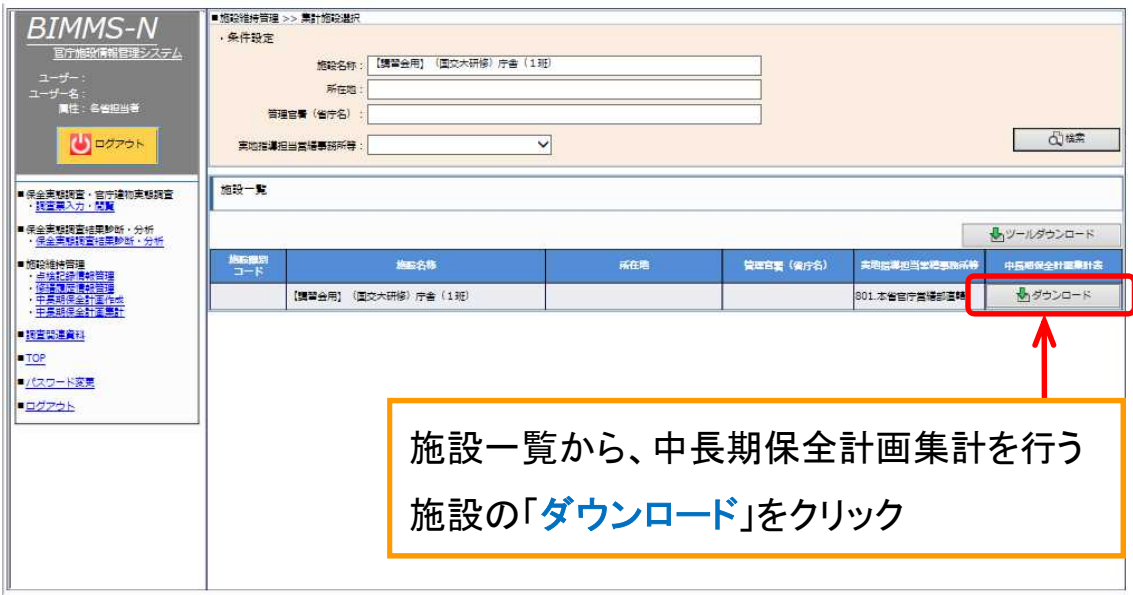

# (参考)中長期保全計画の集計(複数施設)

- 複数施設の中長期保全計画を集計することにより、ブロック機関等において所管 施設の修繕費の大まかな総額を把握することができます。
- 「ツールダウンロード」をクリックして、「chuuchouki\_Tool.xlsm」をダウンロードし、 データを所定のフォルダに保存してください。
- 中長期保全計画の集計を行う施設の「ダウンロード」をクリックし、データを集計 ツールと同じフォルダに保存してください。同じフォルダに保存しないと、集計デー タを作成することができません。
- 「chuuchouki Tool.xlsm」ファイルを起動し、シート「メイン画面」にある「取り込み」 をクリックします。

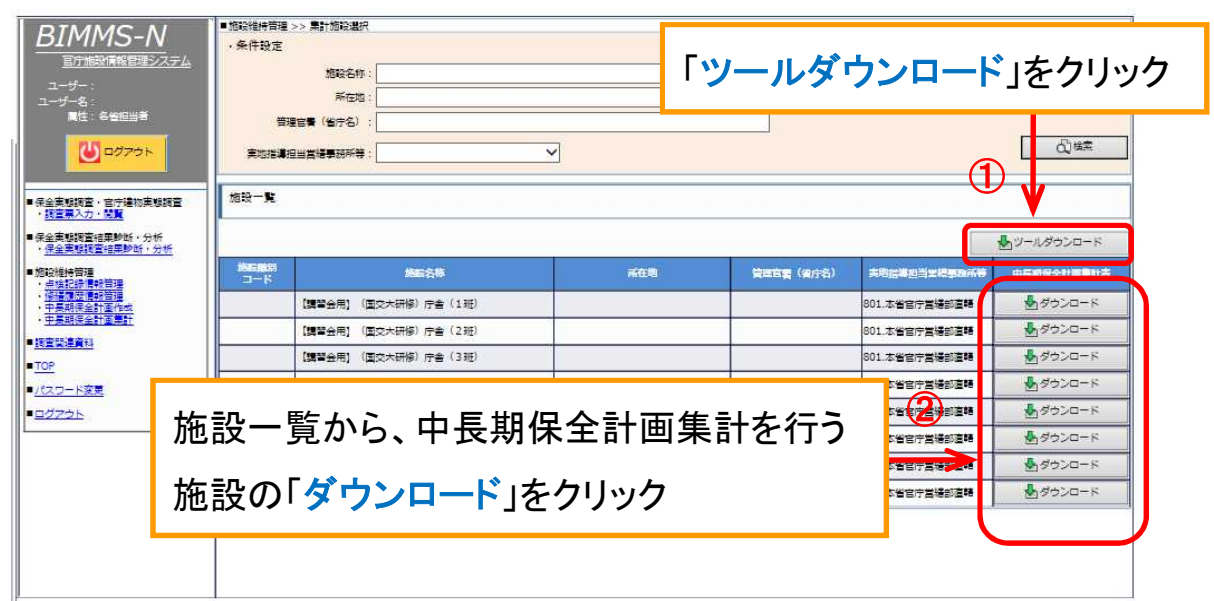

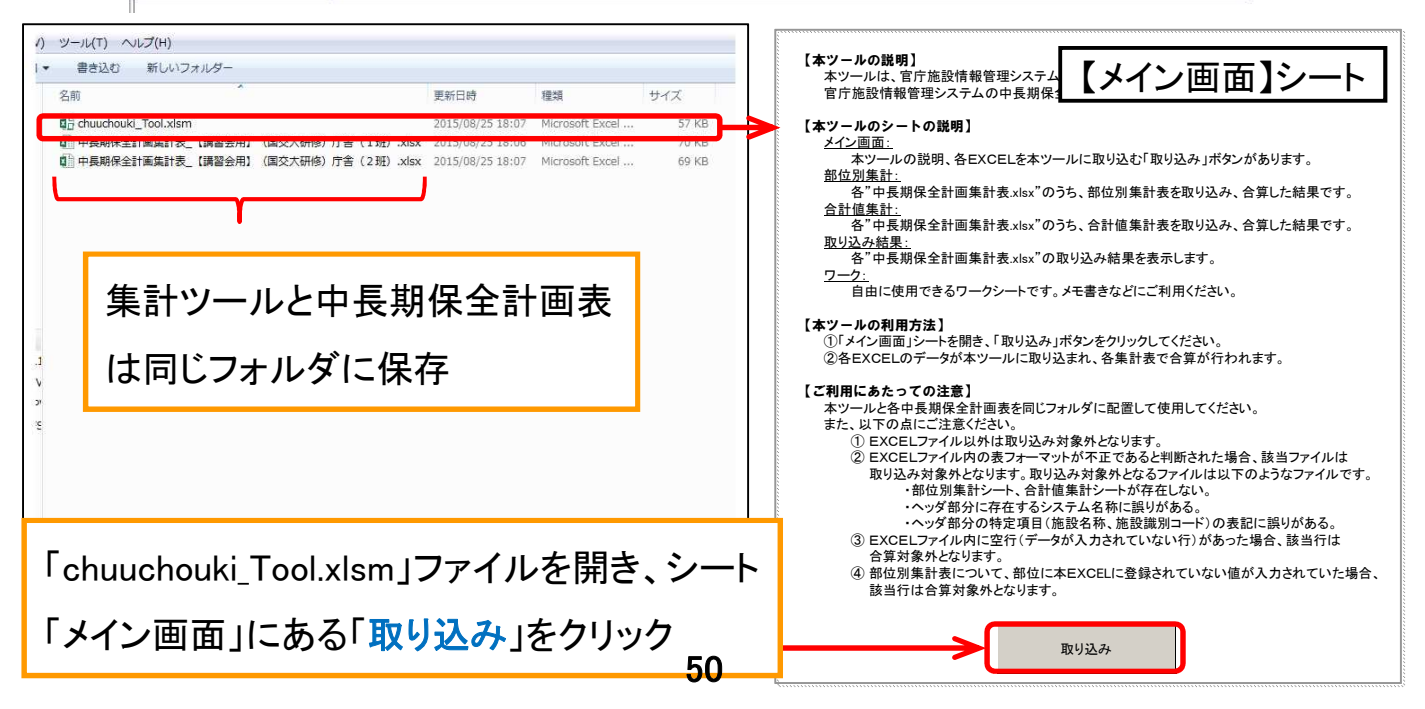

# (参考)中長期保全計画の集計(複数施設)

■ 「chuuchouki\_Tool.xlsm」ファイルに部位別集計、合計値集計一覧が表示されま す。

#### 「chuuchouki\_Tool.xlsm」Excelシート(部位別集計)

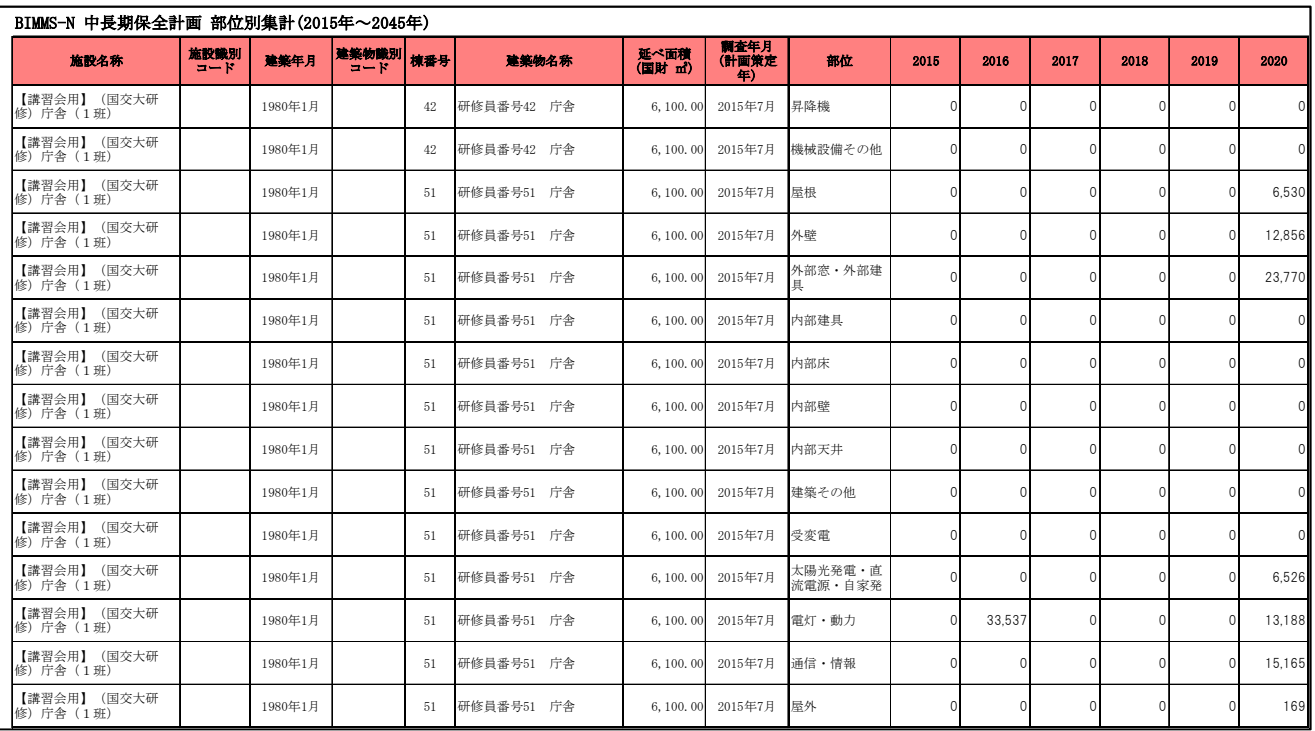

#### 「chuuchouki\_Tool.xlsm」Excelシート(合計値集計)

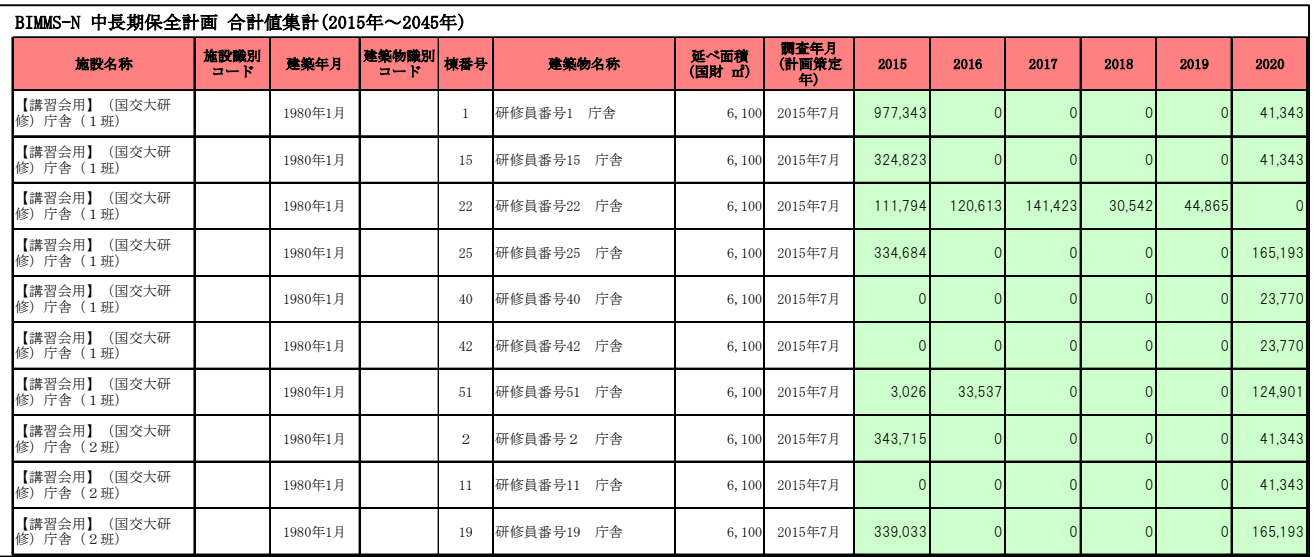

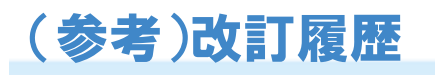

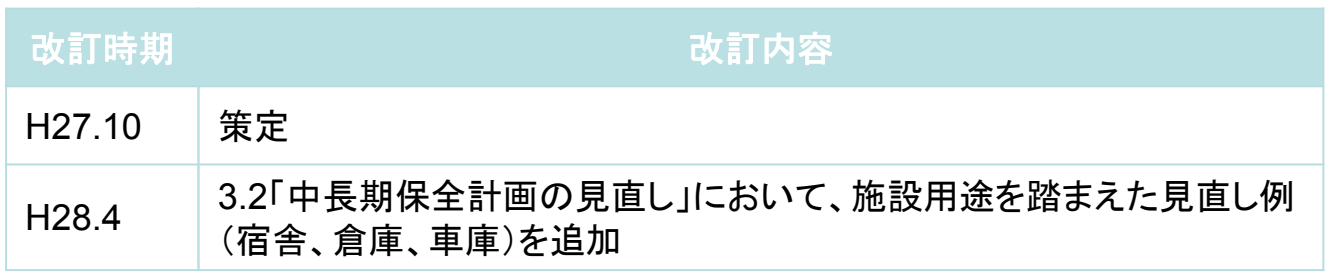